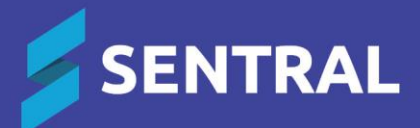

# ADMIN GUIDE ACADEMIC REPORT COMPONENTS AND EXAMPLES

# **Contents**

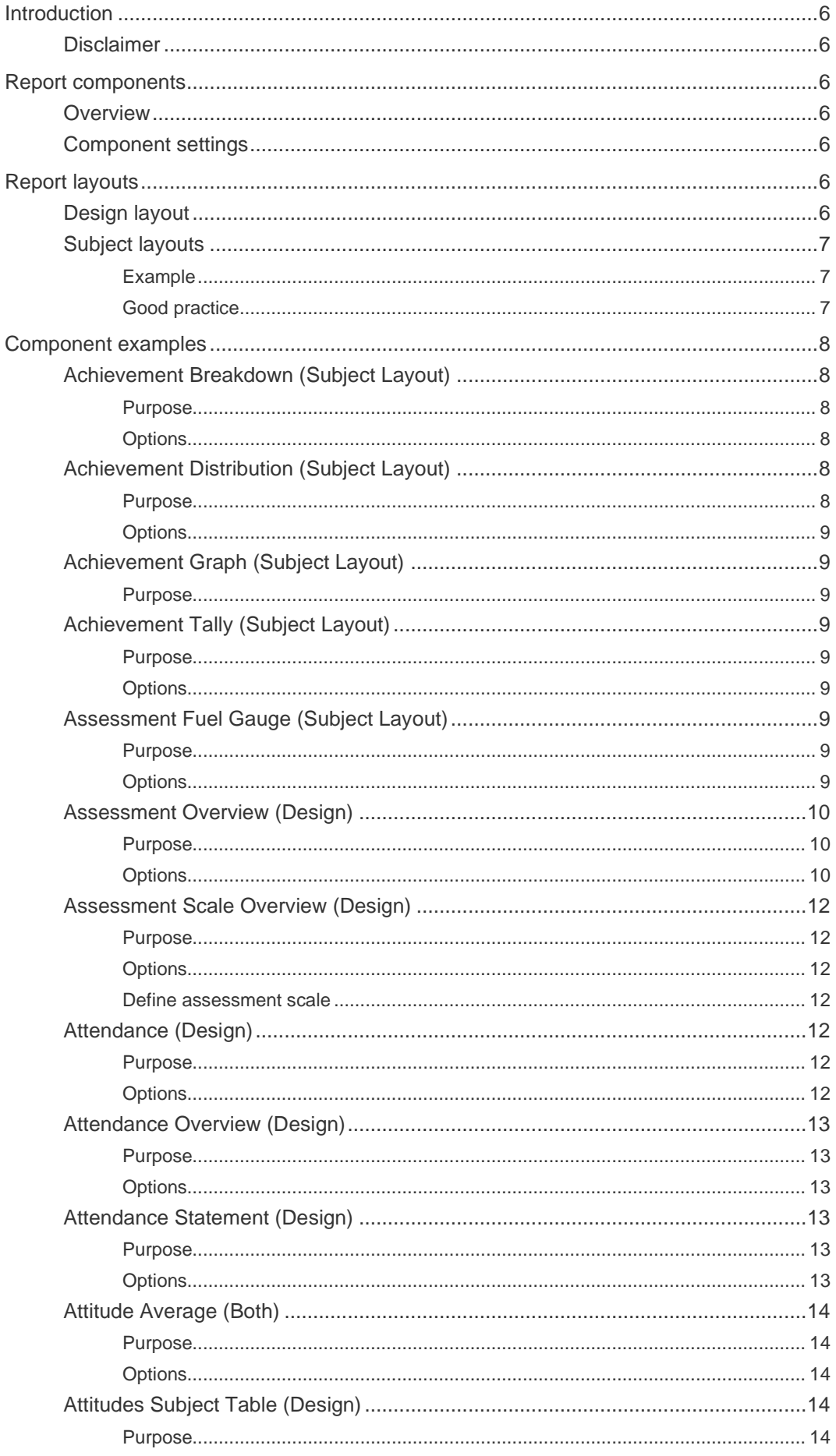

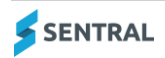

ADMIN GUIDE - ACADEMIC REPORTS COMPONENTS AND EXAMPLES

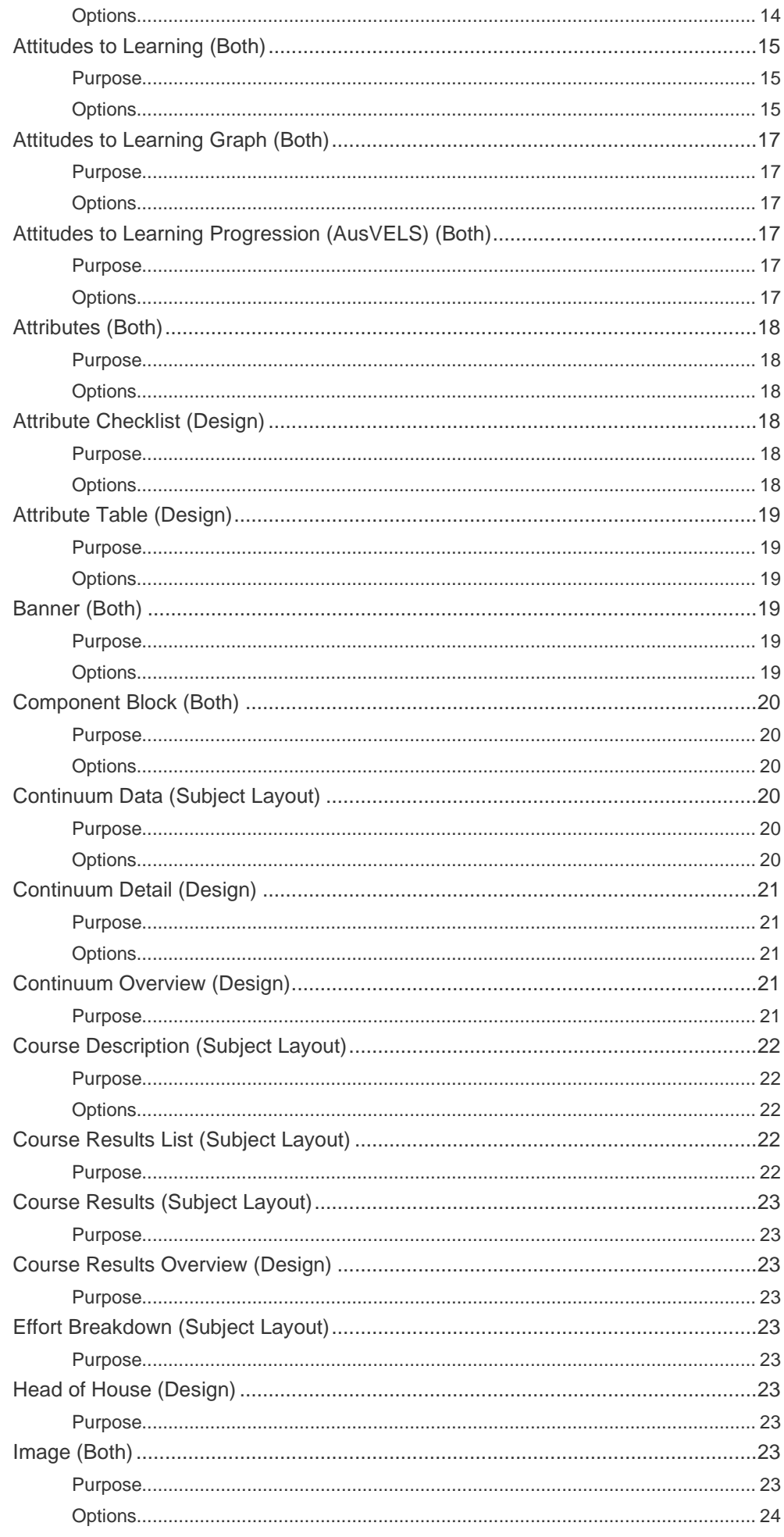

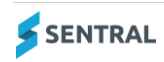

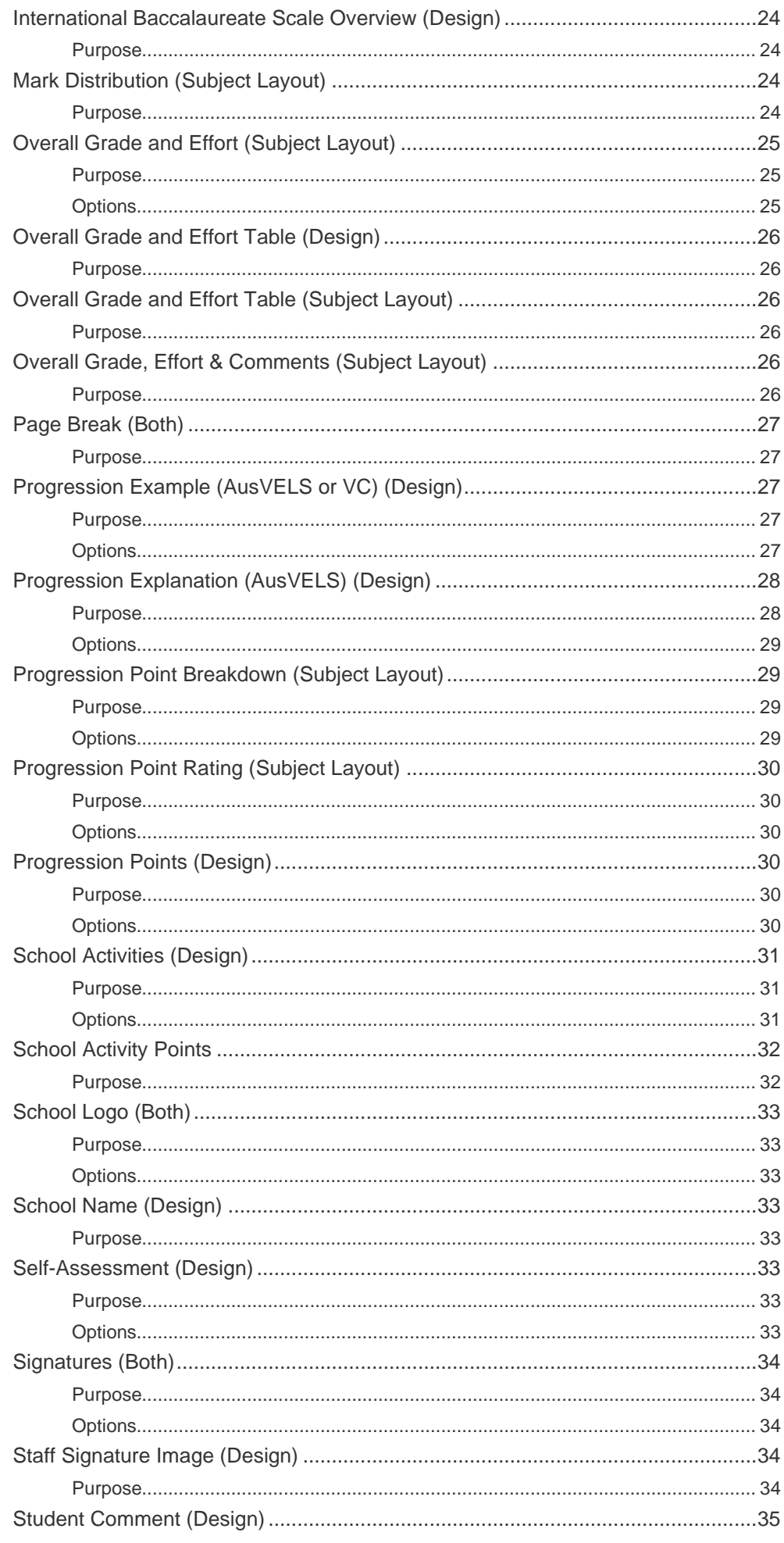

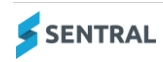

ADMIN GUIDE - ACADEMIC REPORTS COMPONENTS AND EXAMPLES

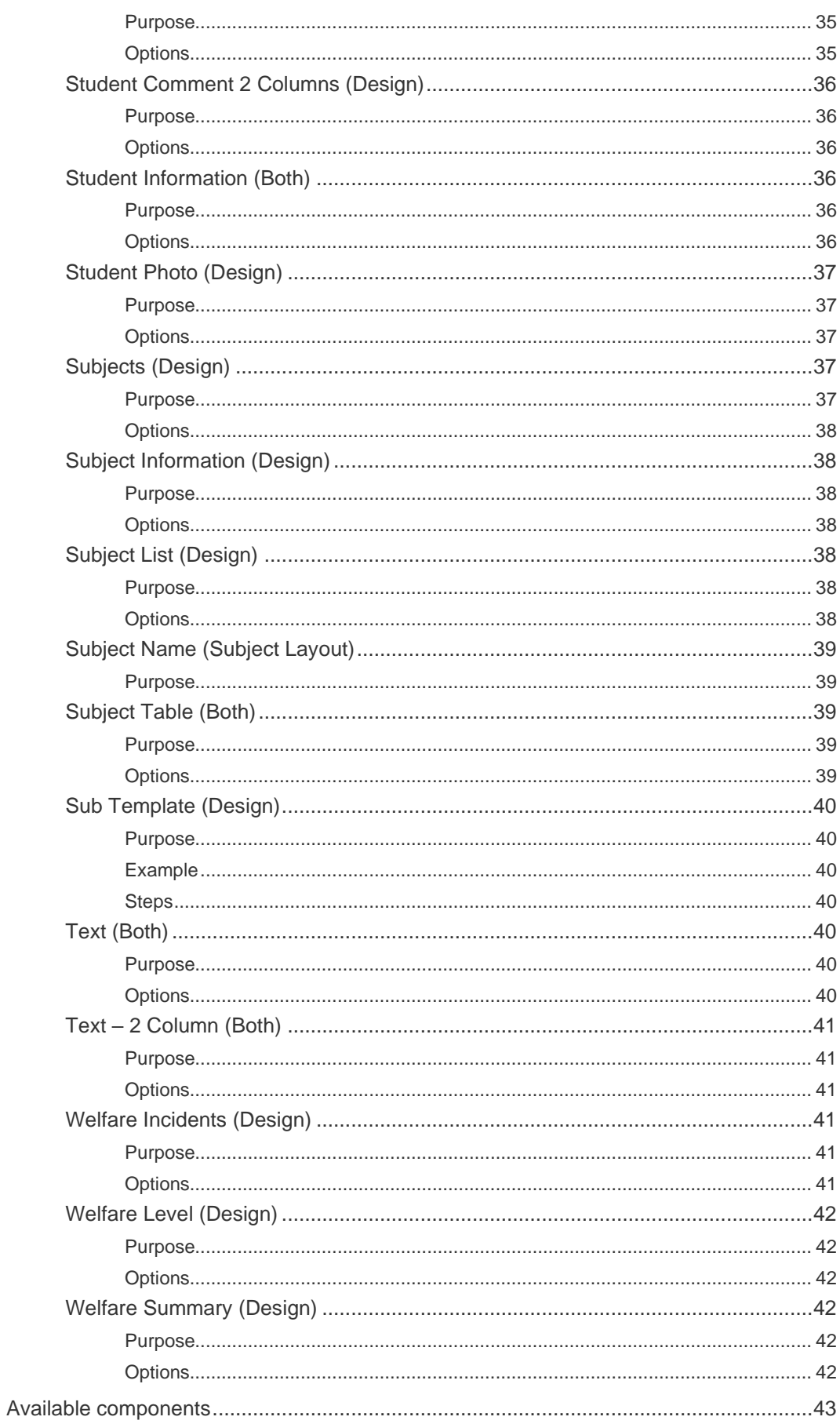

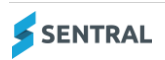

# <span id="page-5-0"></span>Introduction

This guide supplements other Academic Reports guides. It describes in detail the components used to set up Report templates.

## <span id="page-5-1"></span>**Disclaimer**

This document is a guide only, and Sentral accepts no liability for your configuration of the software.

# <span id="page-5-2"></span>Report components

## <span id="page-5-3"></span>**Overview**

There are two menu options that give you access to report components:

- Report Templates | Design Add Component button gives you access to 50+ existing components.
- ⚫ Report Templates | Subject Layouts | Edit Template Add Component button gives you access to an additional 24 components.

## <span id="page-5-4"></span>Component settings

There are two buttons to work with:

- ⚫ Add
	- Enables you to work with the component settings that control the Component, Details and Styling.
- **Preview**

Preview button enables you to check what the component may look like.

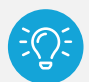

*Tip: If you want to preview your final report template, select the Preview button on the top menu and select a schema to print preview.*

*To get a true reflection of how the components look, try adding some data into a student's report, then generating a report from Academic Reports via the Print Reports menu rather than Academic Reports setup.*

# <span id="page-5-5"></span>Report layouts

There are differences between Design Layout and Subject Layout.

# <span id="page-5-6"></span>Design layout

This layout allows you to:

- ⚫ create your report template and check how components will display in the final report
- add components that include student details such as name, class, reporting period, teacher comments, progression points, attitude scales, and attendance details.

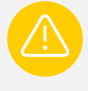

*Warning: Comments, attitudes and progression points added at this level are student specific. This means that you cannot specify if the comment you add is from the Classroom Teacher or the PE teacher for example, as the comment type may just be called General or Teacher Comment.*

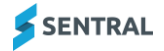

# <span id="page-6-0"></span>Subject layouts

This layout allows you to use components to create subject specific layouts.

### <span id="page-6-1"></span>Example

You might have a subject layout template with components within it such as a Course Description, Student Comment, Progression Point Breakdown, and a Subject Table component.

#### You could:

- use this template to print the PE teacher's course description, comment, progression points, and effort and behaviour scale
- use the same template for the Performing Arts teacher, Science teacher and Music teacher.

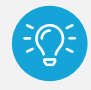

*Tip: By adding a subject component in the DESIGN layout (and selecting PE, Performing Arts, Science and Music) you can potentially print all your specialist subjects using the ONE Subject Layout template.*

### <span id="page-6-2"></span>Good practice

Consider nominating the subjects to use with each template instead of having a different template for each subject. That's assuming the template will look the same for the chosen subjects.

You might have one subject layout template for Maths and English, another template for Science, PE and Performing Arts and a third template that prints EAL results.

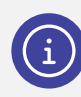

*Note: See the next section in this guide for more information about each component and the layout you need to be working in to be able to add the component.*

### YouTube channel – watch a demo

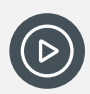

*Video: We've put together a playlist of videos on our YouTube channel to help you get up to speed on Reports Layouts.*

*[Academic Reports Setup | Layouts Playlist](https://www.youtube.com/playlist?list=PLzTJZhS50iuebOqSLObwVXAJbdsEfcGfA)*

- ⚫ [Academic Reports Setup | Layouts...Create a template](https://www.youtube.com/watch?v=iVFLi0WU_kA&list=PLzTJZhS50iuebOqSLObwVXAJbdsEfcGfA&index=1)
- ⚫ [Academic Reports Setup | Layouts...Understanding and editing components](https://www.youtube.com/watch?v=xNuM-JyM9BY&list=PLzTJZhS50iuebOqSLObwVXAJbdsEfcGfA&index=2)
- ⚫ [Academic Reports Setup | Layouts -](https://www.youtube.com/watch?v=N8eywNIpCFY&list=PLzTJZhS50iuebOqSLObwVXAJbdsEfcGfA&index=3) Adding a component
- [Academic Reports Setup | Layouts -](https://www.youtube.com/watch?v=unEWAvDijQ4&list=PLzTJZhS50iuebOqSLObwVXAJbdsEfcGfA&index=4) Understanding layout styles
- ⚫ [Academic Reports Setup | Layouts...working with subject layouts in report templates](https://www.youtube.com/watch?v=iSN9Ii4TWWE&list=PLzTJZhS50iuebOqSLObwVXAJbdsEfcGfA&index=5)
- ⚫ [Academic Reports Setup | Layouts...scale descriptions](https://www.youtube.com/watch?v=19jsg0vctnk&list=PLzTJZhS50iuebOqSLObwVXAJbdsEfcGfA&index=6)

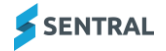

# <span id="page-7-0"></span>Component examples

Use this section to view details about each component, as well as how the component displays on student reports. Each component is labelled as Design, Subject Layout or Both to indicate where you can expect to add this component.

# <span id="page-7-1"></span>Achievement Breakdown (Subject Layout)

### <span id="page-7-2"></span>Purpose

The achievement breakdown shows the individual results for a student in this subject. The results shown will depend on the schema reporting on. For example, a schema that has a gradebook will show the gradebook results while a schema that has a checklist will show the checklist results.

### <span id="page-7-3"></span>**Options**

Your options include rotating headings, adjusting the heading height, deciding what to list the marks as (name, shortname or grade), adjusting column sizing, adding headings and applying styles.

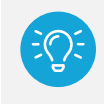

*Tip: Achievement Breakdowns are great for creating your own checklists when the Achievement type in your assessment schema is Subject + Checklist, or used in conjunction with Subjects when the achievement type is Subject + Outcomes or Subject + Strands + Outcomes.*

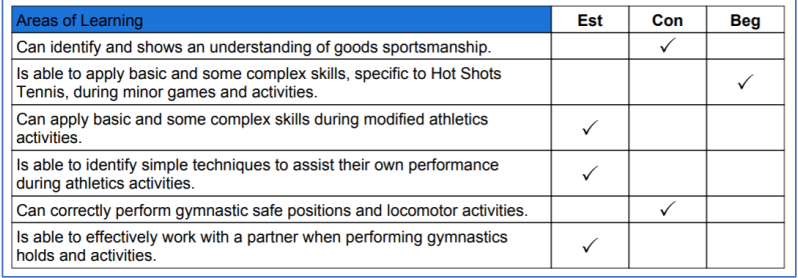

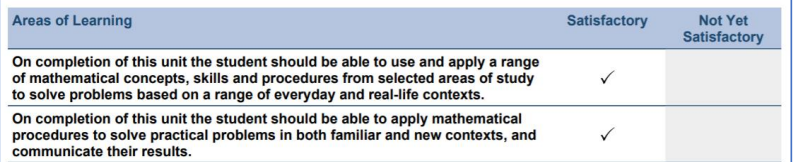

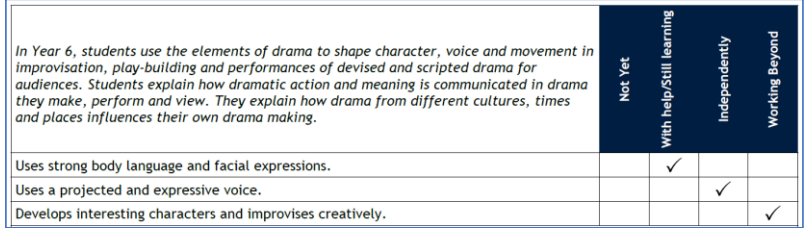

#### **Figure 1: Achievement Breakdown component**

# <span id="page-7-4"></span>Achievement Distribution (Subject Layout)

### <span id="page-7-5"></span>**Purpose**

This component shows the distribution of a grade with the student's grade and the class average overlayed on top.

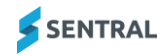

### <span id="page-8-0"></span>**Options**

You can show the average or add grade cut-offs.

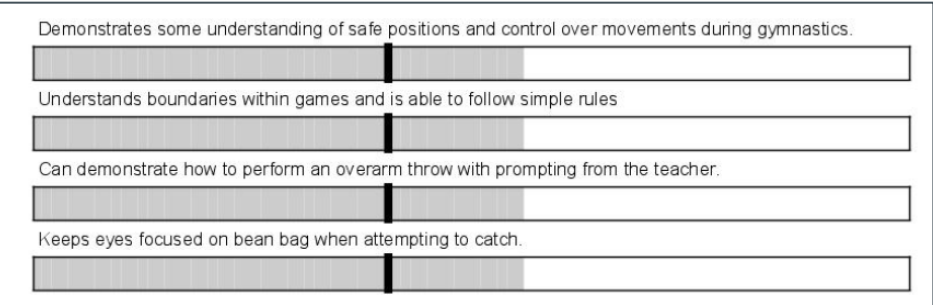

#### **Figure 2: Achievement Distribution component**

# <span id="page-8-1"></span>Achievement Graph (Subject Layout)

### <span id="page-8-2"></span>**Purpose**

This component displays an achievement graph in Manhattan format. No example is available.

*Warning: This is a very difficult component to configure – recommend it for advanced users only.*

# <span id="page-8-3"></span>Achievement Tally (Subject Layout)

### <span id="page-8-4"></span>Purpose

This component tallies the overall achievement mark for all students in the class cohort or over the entire schema. Displayable as a straight tally or a percentage.

### <span id="page-8-5"></span>**Options**

Your options include editing the column sizes, adding a heading, choosing how the marks or tallies are displayed and applying styling.

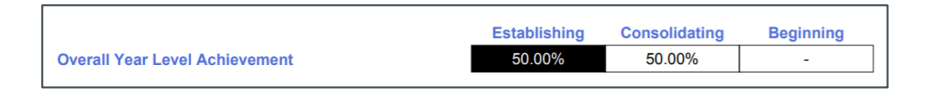

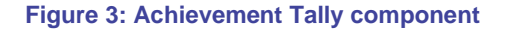

# <span id="page-8-6"></span>Assessment Fuel Gauge (Subject Layout)

### <span id="page-8-7"></span>**Purpose**

This component displays a student's assessment with a fuel gauge diagram.

### <span id="page-8-8"></span>**Options**

Your options include adding a heading and selecting images based on the various scales.

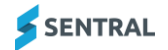

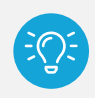

*Tip: The Assessment Fuel Gauge works with Achievement, Effort or Attitude Scales.*

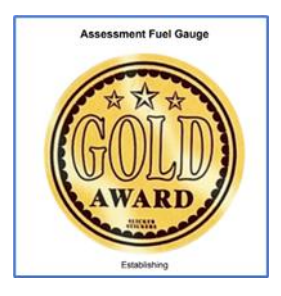

**Figure 4: Fuel Gauge component**

# <span id="page-9-0"></span>Assessment Overview (Design)

### <span id="page-9-1"></span>Purpose

The Assessment Overview component describes the scales used in the student's report. You can use it to describe the achievement, effort or attitude scales.

If you have permissions, you can set the descriptions in the Scale Descriptions section of the Layout setup.

### <span id="page-9-2"></span>**Options**

Your options include adding a heading, deciding how to display the data, what type of assessment to display (i.e. achievement, effort or attitude), the order you want the grades displayed in, and applying styling.

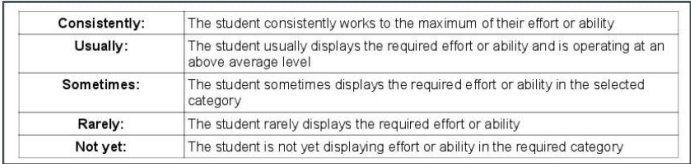

**Figure 5: Attitude assessment type**

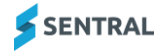

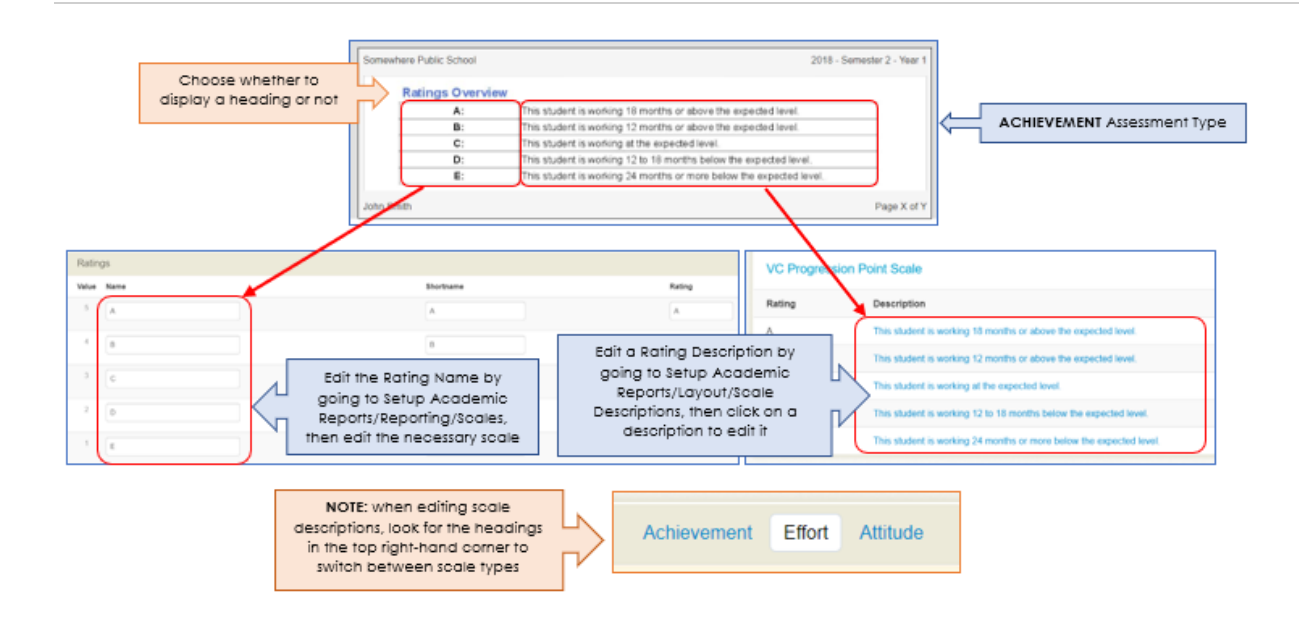

#### **Figure 6: Achievement assessment type**

#### **Styling**

The Styling determines whether the data is displayed in a table or not. Edit the component and scroll down.

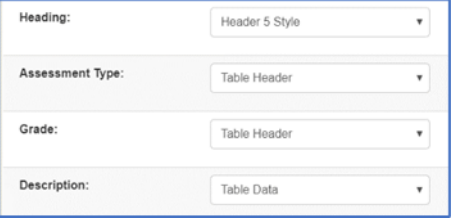

### **Figure 7: Style options on a component**

#### **Assessment target**

If the Assessment Target is set to Default, then this component prints the default scales defined in each of the Assessment Schemas.

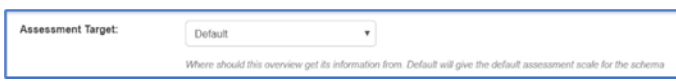

#### **Figure 8: Assessment Target setting**

If you want the component to print particular scales, insert the Assessment Scale Overview component instead. It allows you to define which scales are printed.

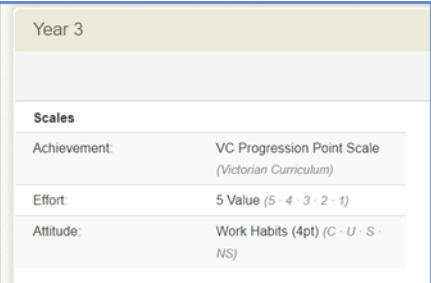

# <span id="page-11-0"></span>Assessment Scale Overview (Design)

### <span id="page-11-1"></span>Purpose

The Assessment Overview component describes the scales used in the student's report. You can use this component to describe the achievement, effort or attitude scales.

If you have permissions, you can set the descriptions for the overview in the Scale Descriptions section of the Layout setup.

### <span id="page-11-2"></span>**Options**

Your options include adding a heading, deciding how to display the data, whether to display the scale name, what type of assessment you are displaying (i.e. achievement, effort or attitude), which scale you want to display, what order you want the grades displayed in and apply styling.

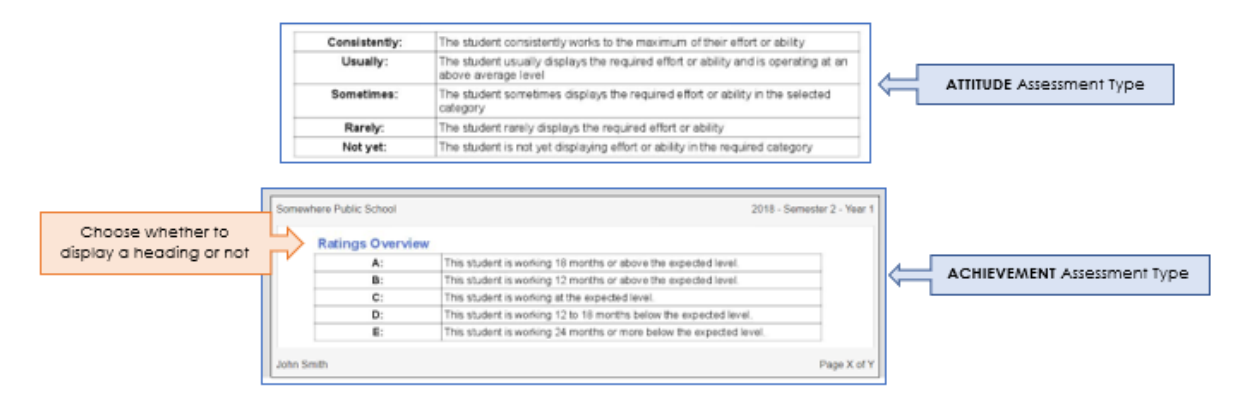

#### **Figure 9: Assessment Scale Overview component**

### <span id="page-11-3"></span>Define assessment scale

This component is the same as the Assessment Overview component, however you can define which Assessment Scale you want to use. All the Scales set up in Setup Academic Reports/Layout/Scale Descriptions are available for you to select.

# <span id="page-11-4"></span>Attendance (Design)

### <span id="page-11-5"></span>Purpose

The Attendance component shows a breakdown of absences for a student. Depending on the reporting period setup, you can break absences down into whole day and partial absences, as well as explained and unexplained tallies.

### <span id="page-11-6"></span>**Options**

Your options include adding a heading, customising the absence headings, treating the text and data as one cell, and applying styling.

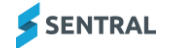

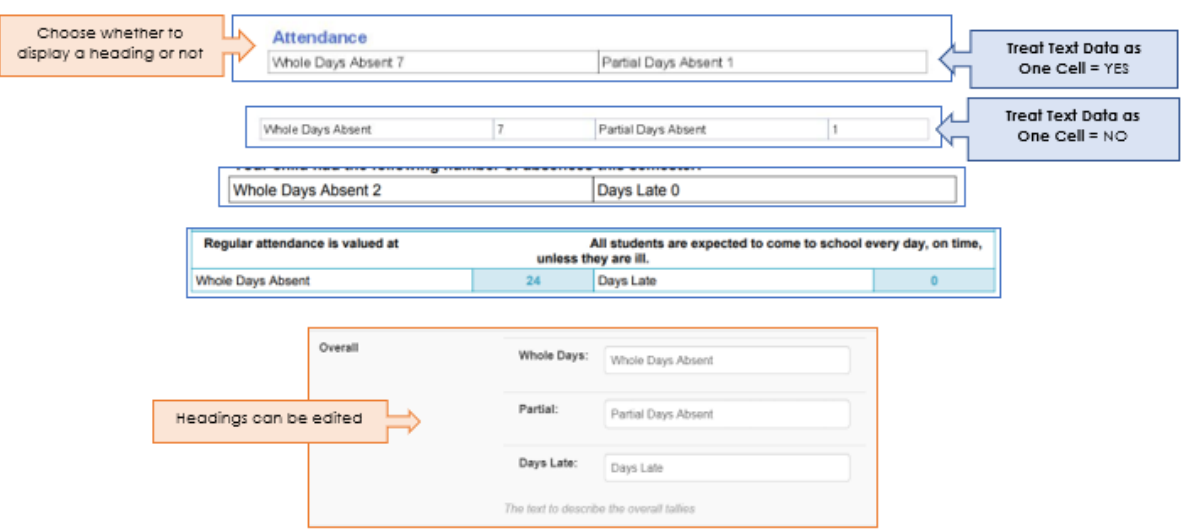

#### **Figure 10: Attendance component**

# <span id="page-12-0"></span>Attendance Overview (Design)

### <span id="page-12-1"></span>Purpose

The Attendance Overview component takes a student's absences and displays either Satisfactory or Unsatisfactory, depending on whether their total absences is above or below a specified cut-off.

### <span id="page-12-2"></span>**Options**

Options include adding a heading, defining the attendance tally, adding a cut-off that will give an unsatisfactory attendance overview, and applying styling.

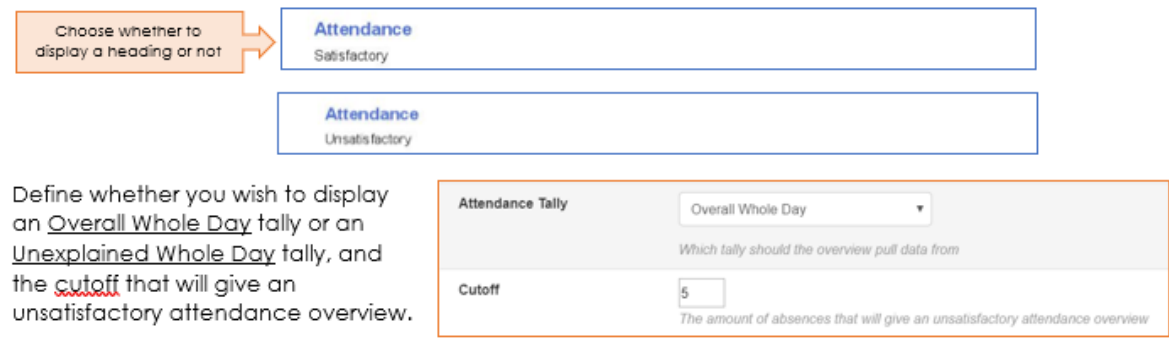

#### **Figure 11: Attendance Overview component**

## <span id="page-12-3"></span>Attendance Statement (Design)

### <span id="page-12-4"></span>Purpose

The Attendance Statement component displays a predefined statement depending on the number of absences recorded for a student. You can use it to display a statement based on a child's absence or to display a tick using a webdings font in a more complex attendance scenario (using a component block).

### <span id="page-12-5"></span>**Options**

Your options include defining the attendance tally, adding a cut-off, including a description and minimum and maximum cut-off points, and applying styling.

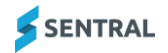

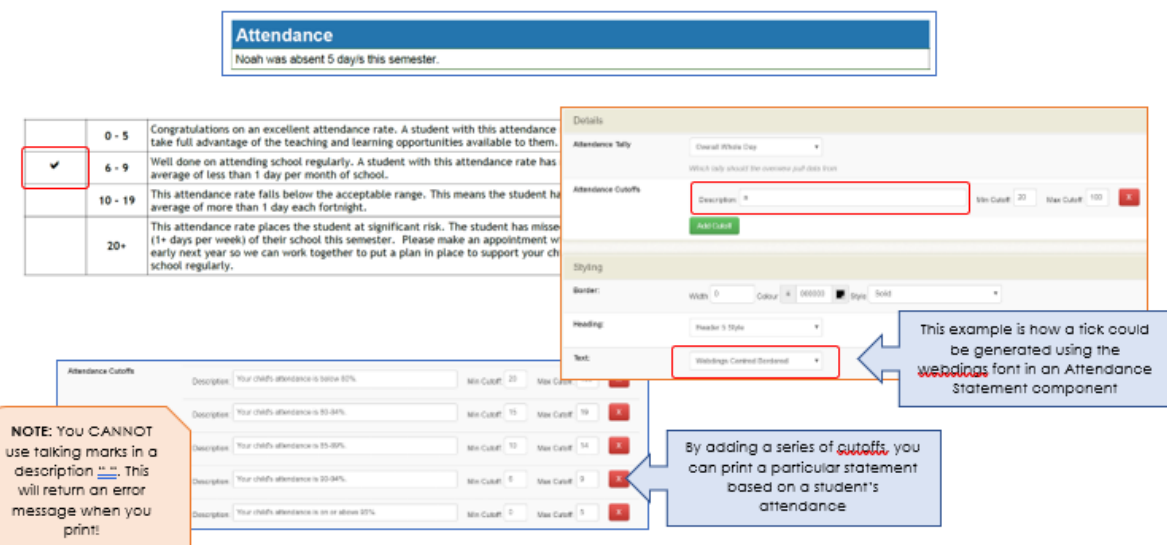

**Figure 12: Attendance Statement component**

# <span id="page-13-0"></span>Attitude Average (Both)

### <span id="page-13-1"></span>Purpose

This component gives you the average attitude mark for a student, based on the scale you assign to your attitudes to learning or on individual subject averages.

### <span id="page-13-2"></span>**Options**

Your options include adding a heading, treating text and data as one cell, and applying styling.

Attitude Average 3.4

**Figure 13: Attitude Average component**

# <span id="page-13-3"></span>Attitudes Subject Table (Design)

### <span id="page-13-4"></span>Purpose

This component shows a student's attitudes to learning in a tabular format grouped by subject name.

### <span id="page-13-5"></span>**Options**

Options include editing the styles, adding headings, rotating scales, editing column widths, applying alternating row or column colours, and adding spaces between groups.

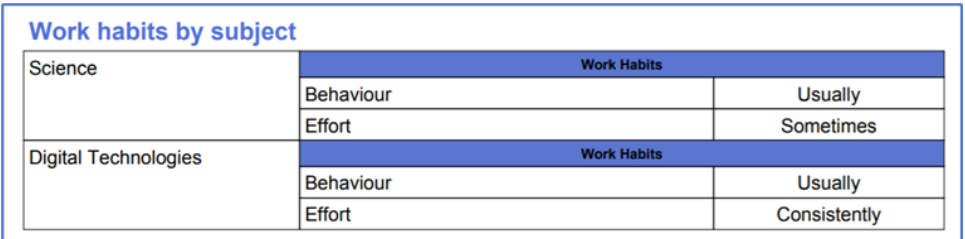

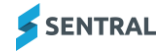

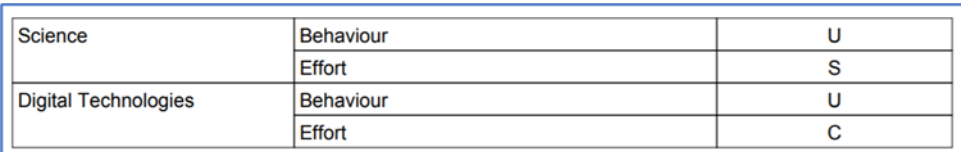

#### **Figure 14: Attitudes to Learning component**

# <span id="page-14-0"></span>Attitudes to Learning (Both)

### <span id="page-14-1"></span>Purpose

This component shows the student's attitudes to learning for the current subject in a tabular format.

### <span id="page-14-2"></span>**Options**

Options include:

- adding a heading
- ⚫ showing the attitude group headings or grouping them all as one list
- ⚫ displaying the Mark as the Name, Shortname or Grade
- ⚫ changing the size of the Marks column
- ⚫ including an attitude scale
- ⚫ splitting attitudes across two columns
- ⚫ modifying type of tick used or display text.

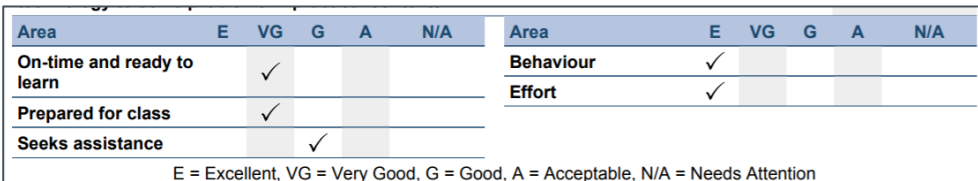

### **Figure 15: Attitudes to learning - example**

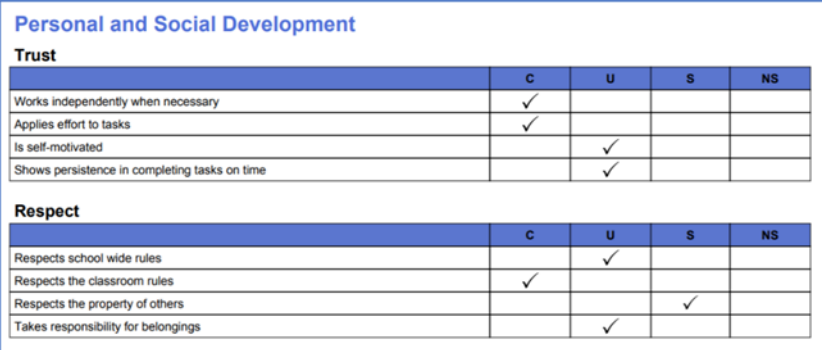

#### **Figure 16: Attitudes to Learning component – example 2**

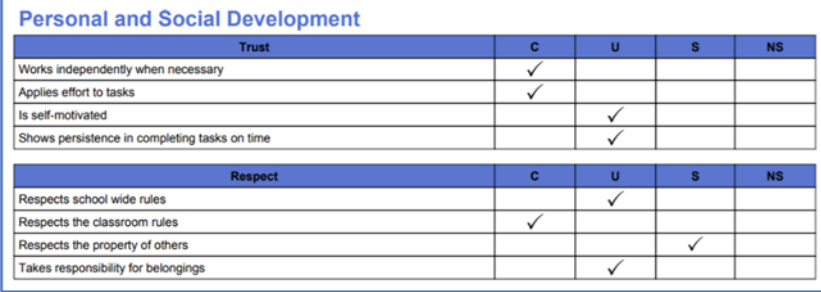

#### **Figure 17: Attitudes to Learning – Example 3**

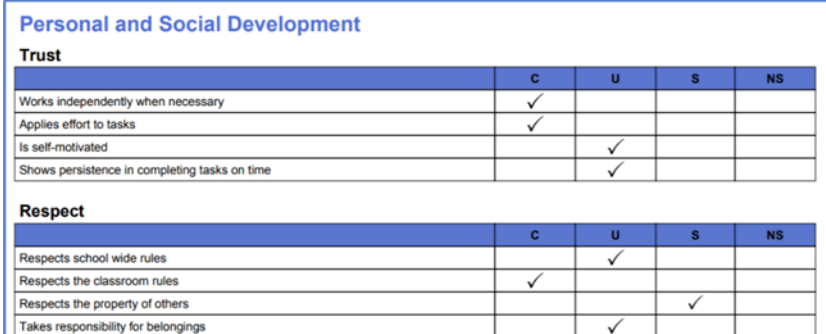

### **Figure 18: Attitudes to Learning - example 4**

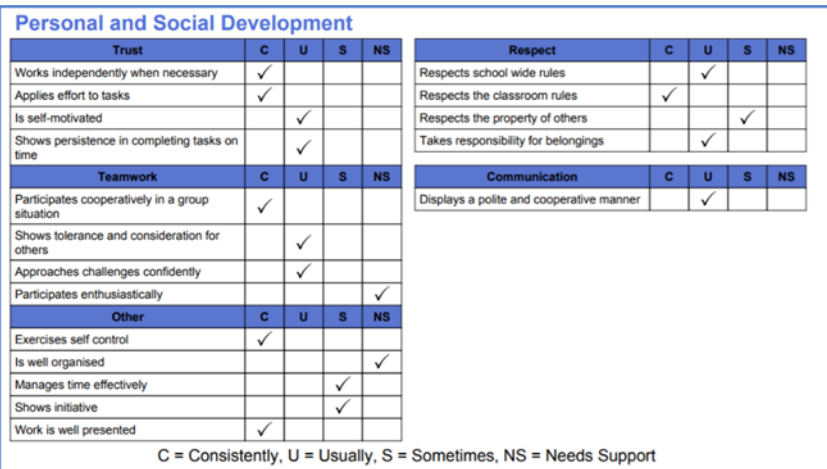

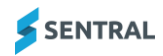

#### **Figure 19: Attitudes to Learning - example 5**

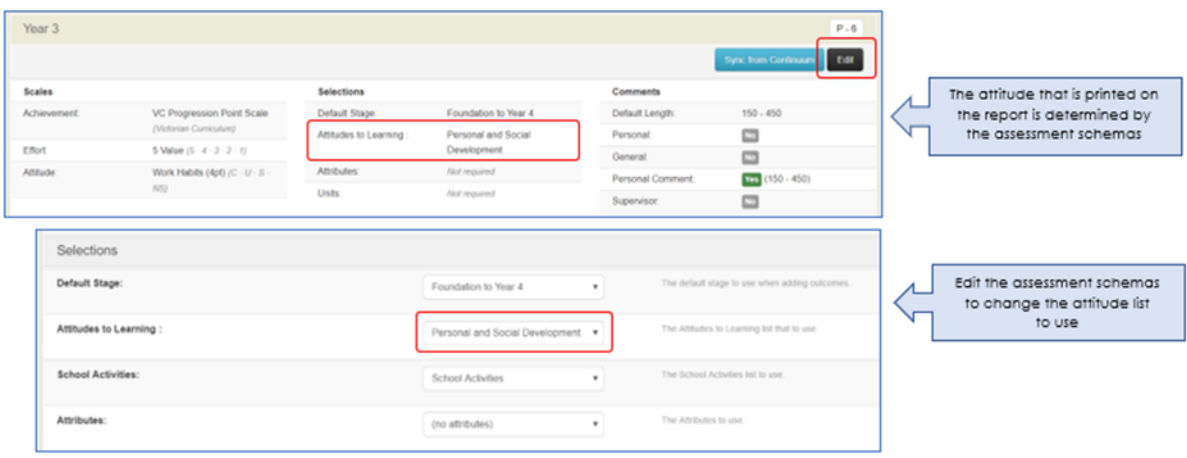

#### **Figure 20: Attitudes and assessment schemas**

# <span id="page-16-0"></span>Attitudes to Learning Graph (Both)

#### <span id="page-16-1"></span>Purpose

This component shows a student's attitudes to learning in graph format.

### <span id="page-16-2"></span>**Options**

Your options include adding a heading, choosing how many graphs to display per row, changing the column colours, and applying styling.

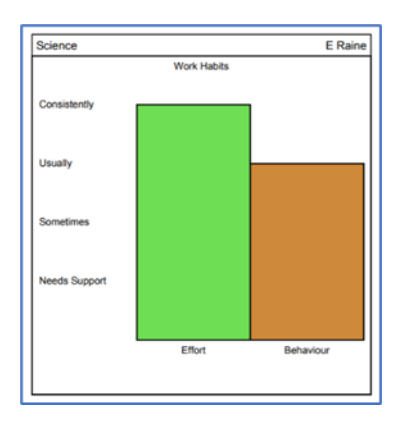

**Figure 21: Attitudes to Learning component**

## <span id="page-16-3"></span>Attitudes to Learning Progression (AusVELS) (Both)

### <span id="page-16-4"></span>Purpose

Displays an Attitudes to Learning group in a graphical format required for AusVELS reporting.

### <span id="page-16-5"></span>**Options**

Your options include changing the scale colour, changing the dot colour and applying styling.

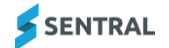

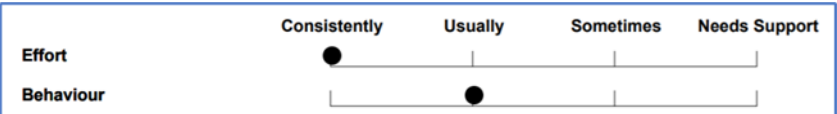

**Figure 22: Attitudes to Learning component**

# <span id="page-17-0"></span>Attributes (Both)

### <span id="page-17-1"></span>Purpose

This component displays up to two attributes as defined in the schema setup. If an attribute has not been set, it is left blank.

### <span id="page-17-2"></span>**Options**

Your options include editing the styles to include Table Data (if you want the text in a table), changing the widths of the columns and applying styling.

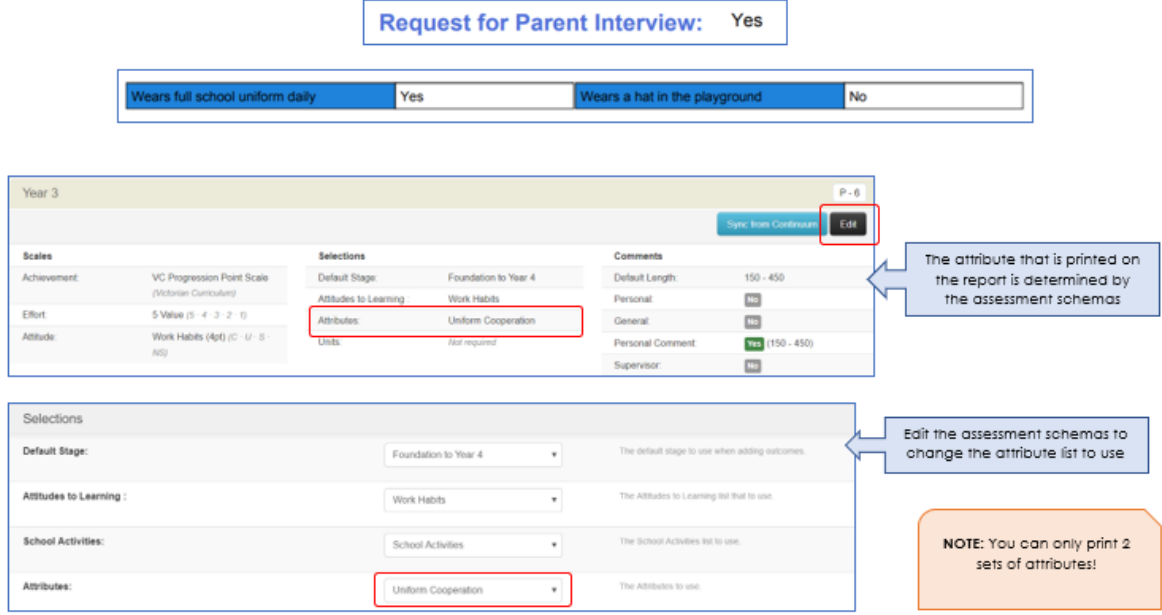

### **Figure 23: Attributes component**

# <span id="page-17-3"></span>Attribute Checklist (Design)

### <span id="page-17-4"></span>Purpose

This component displays a tick for any attributes where the student has a mark.

### <span id="page-17-5"></span>**Options**

Your options include adding a heading and applying styles.

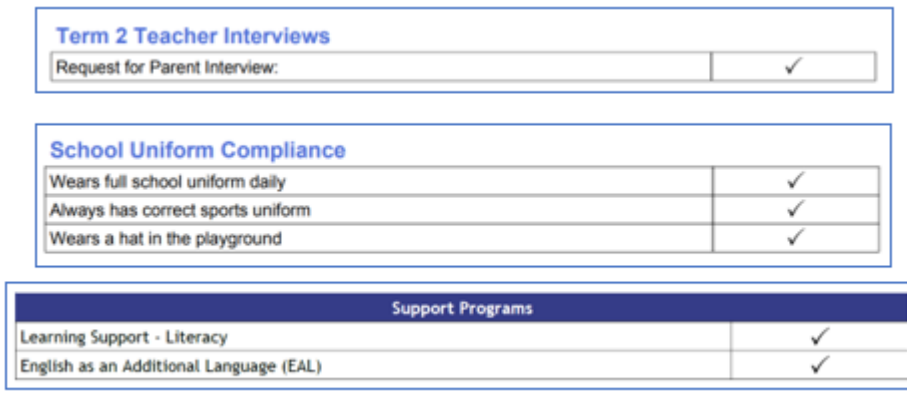

#### **Figure 24: Attributes Checklist component**

# <span id="page-18-0"></span>Attribute Table (Design)

### <span id="page-18-1"></span>Purpose

This component lists all the subject attributes for a subject a student is studying. All schemas must share a common attribute group to display correctly.

### <span id="page-18-2"></span>**Options**

Your options include rotating headings, adjusting column widths and heights, and applying styles.

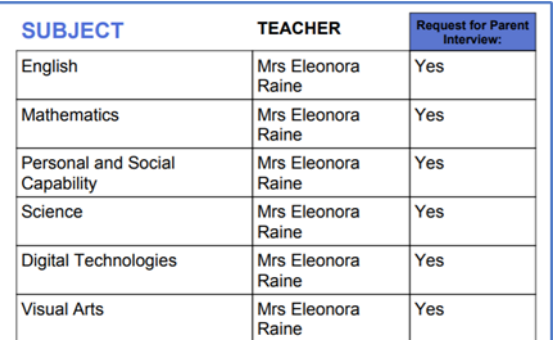

#### **Figure 25: Attribute Table component**

## <span id="page-18-3"></span>Banner (Both)

### <span id="page-18-4"></span>Purpose

The banner component lists the details of the report, including the school's name, student, class and teacher information. If added, it also shows the school logo.

### <span id="page-18-5"></span>**Options**

Your options include adding the school logo and adjusting its size and position and adding a line of additional text, applying styles and deciding which information to show such as Report Information, Student, Year, Class, Teacher, Year Advisor, Assisting Teacher(s).

# 2018 - Semester 2 - Year 3

**Student: Sharron Cardus** 

**Class: AMB** Teacher: Mrs Eleonora Raine

Assisting Teacher: Mrs Violet Akehurst<br>Ms Delta Alder<br>Mrs Florentina Alleyne<br>Mrs Alesha Aspinall

2018 - Semester 2 - Year 3 **Student: Sharron Cardus Class: AMB** Teacher: Mrs Eleonora Raine Assisting Teacher: Mrs Violet Akehurst<br>Ms Delta Alder<br>Mrs Fiorentina Alleyne<br>Mrs Alesha Aspinall

**Figure 26: Banner component**

# <span id="page-19-0"></span>Component Block (Both)

### <span id="page-19-1"></span>Purpose

This component allows you to nest other subject components inside it to create a more custom layout. (Advanced users only).

### <span id="page-19-2"></span>**Options**

Your options include adding and adjusting column widths, and applying a border or padding.

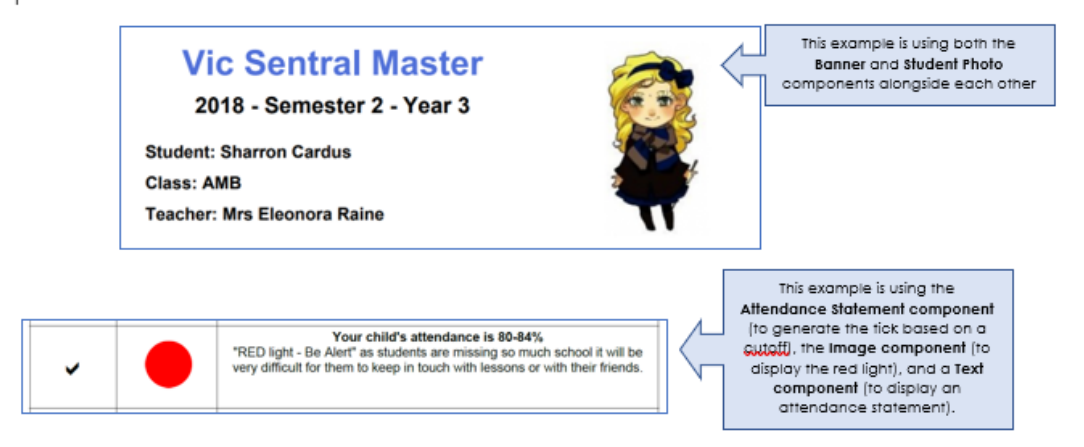

#### **Figure 27: Component Block component**

# <span id="page-19-3"></span>Continuum Data (Subject Layout)

### <span id="page-19-4"></span>Purpose

This component shows markers for the student's current cluster when syncing data from continuums.

### <span id="page-19-5"></span>**Options**

Your options include the ability to show All Markers, Achieved Markers or In Progress Markers, display a tick against achieved markers, as well as apply styling.

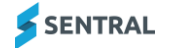

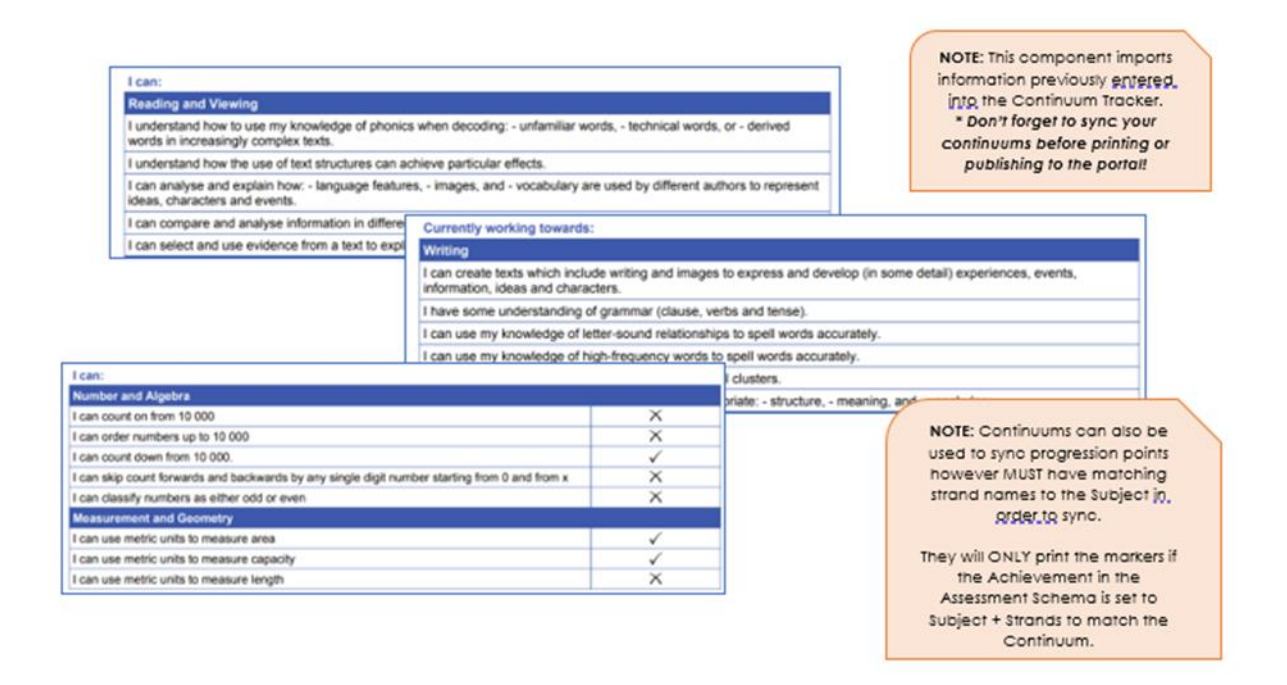

#### **Figure 28: Continuum Data component**

# <span id="page-20-0"></span>Continuum Detail (Design)

#### <span id="page-20-1"></span>Purpose

The continuum detail component gives a breakdown of a student's progress in the continuum.

### <span id="page-20-2"></span>**Options**

Options include choosing the continuum you wish to display and applying styling.

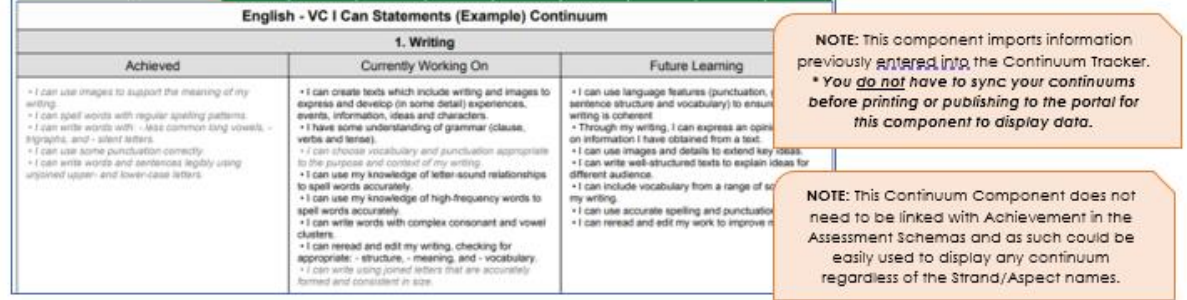

**Figure 29: Continuum Detail component**

# <span id="page-20-3"></span>Continuum Overview (Design)

### <span id="page-20-4"></span>**Purpose**

This component shows an analysis graph of a student's current progress in a given continuum.

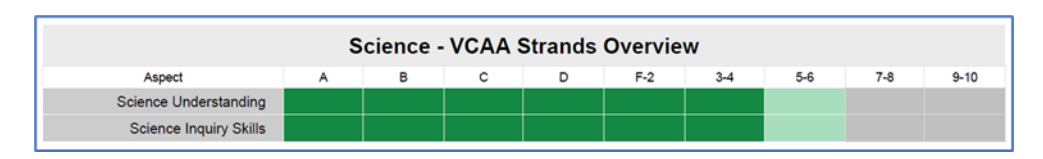

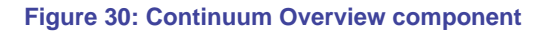

# <span id="page-21-0"></span>Course Description (Subject Layout)

### <span id="page-21-1"></span>Purpose

The course description is set when creating the schema and will be displayed by this component.

### <span id="page-21-2"></span>**Options**

Options include applying styling to the text.

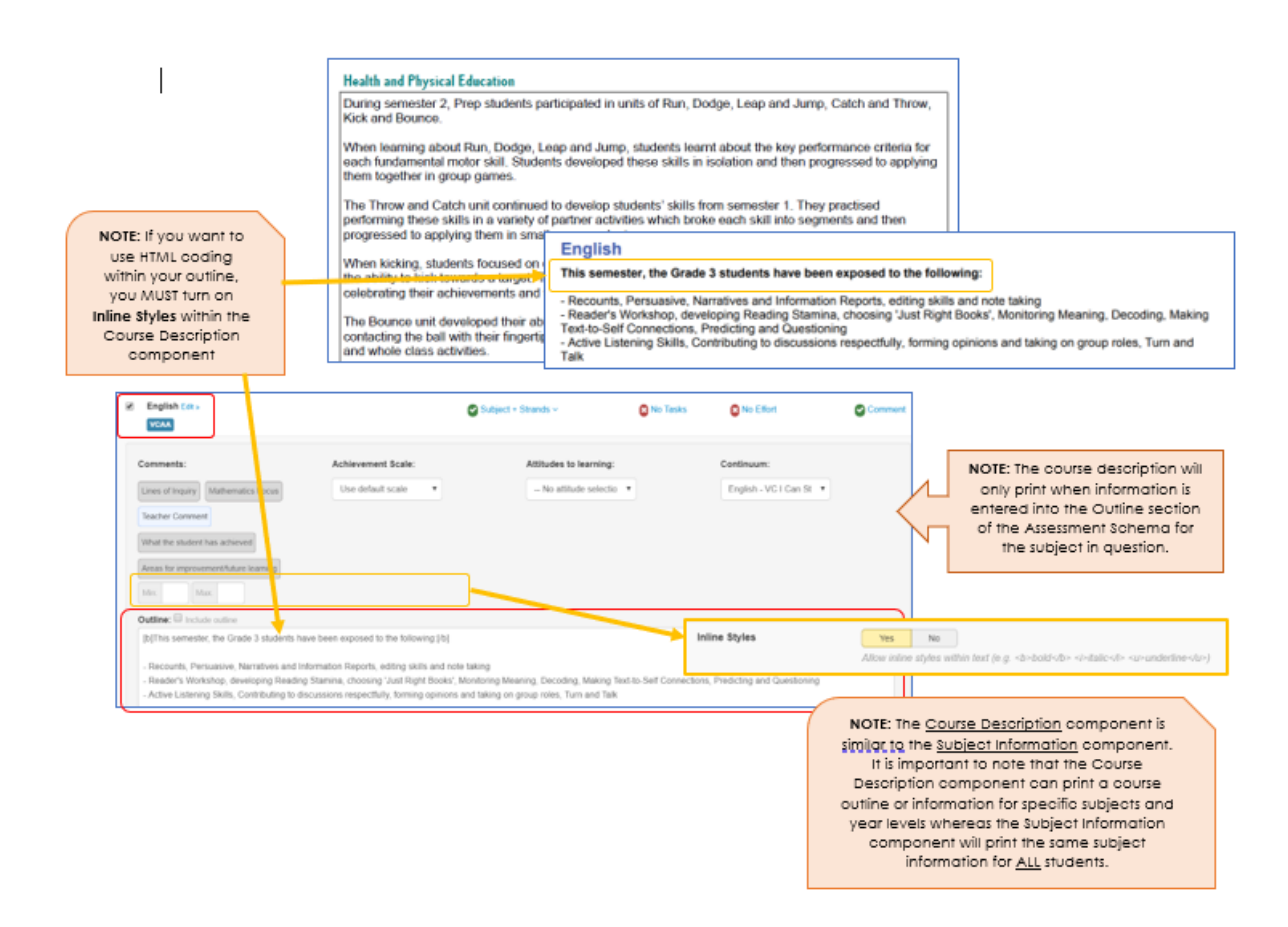

**Figure 31: Course Description component**

# <span id="page-21-3"></span>Course Results List (Subject Layout)

### <span id="page-21-4"></span>Purpose

This component provides a list of course results in either a list or table style view.

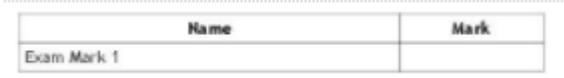

#### **Figure 32: Course Results List component**

## <span id="page-22-0"></span>Course Results (Subject Layout)

### <span id="page-22-1"></span>Purpose

This component displays up to 4 course results as defined in the schema setup. If a given subject does not have that course result, it is left blank.

### <span id="page-22-2"></span>Course Results Overview (Design)

### <span id="page-22-3"></span>Purpose

The course results overview component is used to display the name and description of class results.

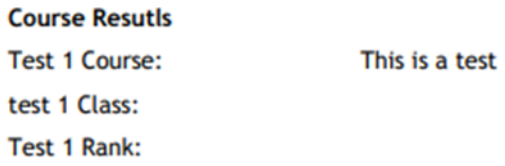

**Figure 33: Course Results Overview component**

# <span id="page-22-4"></span>Effort Breakdown (Subject Layout)

### <span id="page-22-5"></span>Purpose

The effort breakdown shows the per-strand effort results for a student in this subject.

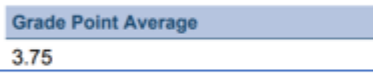

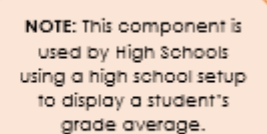

# <span id="page-22-6"></span>Head of House (Design)

### <span id="page-22-7"></span>Purpose

This component allows you to display a Head of House name as a text block on the report.

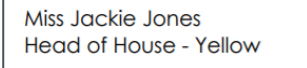

### <span id="page-22-8"></span>Image (Both)

### <span id="page-22-9"></span>Purpose

This component allows you to insert an image from the Reports Image Bank into the report.

### <span id="page-23-0"></span>**Options**

Your options include linking directly to an image inserted via the Image Bank, editing the size or changing the alignment (left, centre, right).

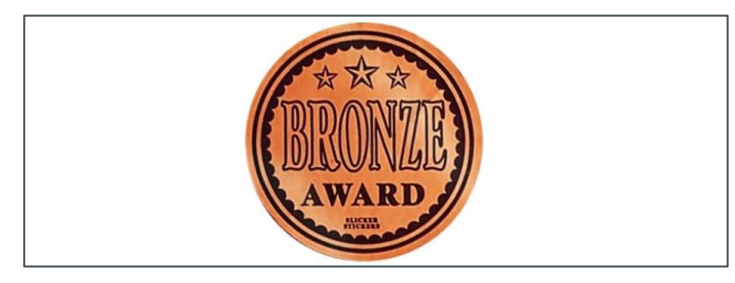

**Figure 34: Image component**

# <span id="page-23-1"></span>International Baccalaureate Scale Overview (Design)

### <span id="page-23-2"></span>Purpose

This component shows the different values in the International Baccalaureate Scale and how they translate to numerical grades.

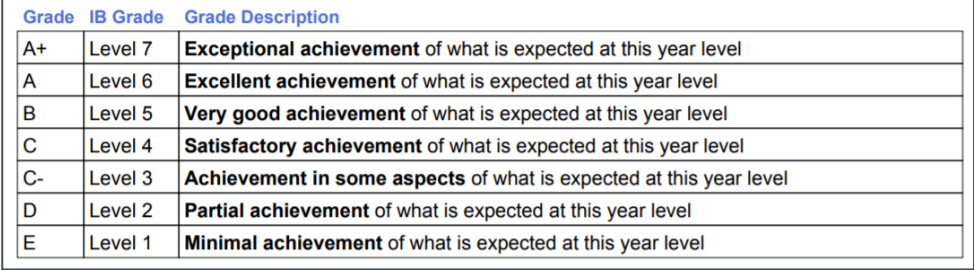

**Figure 35: International Baccalaureate Scale Overview component**

# <span id="page-23-3"></span>Mark Distribution (Subject Layout)

### <span id="page-23-4"></span>Purpose

Shows the distribution of a mark with the students mark and the course average overlayed on top.

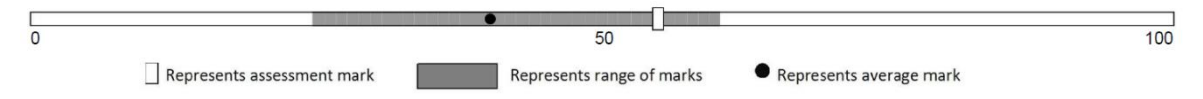

**Figure 36: Mark Distribution component**

# <span id="page-24-0"></span>Overall Grade and Effort (Subject Layout)

### <span id="page-24-1"></span>Purpose

This component displays one or more overall marks for a subject. This can be set to the achievement or effort mark.

### <span id="page-24-2"></span>**Options**

Your options include adjusting the column widths, deciding what marks to display on the left or right-hand side, whether to display just the achieved mark or all the marks, show a scale, how to display the marks (Name, Shortname or Grade), as well as applying styling.

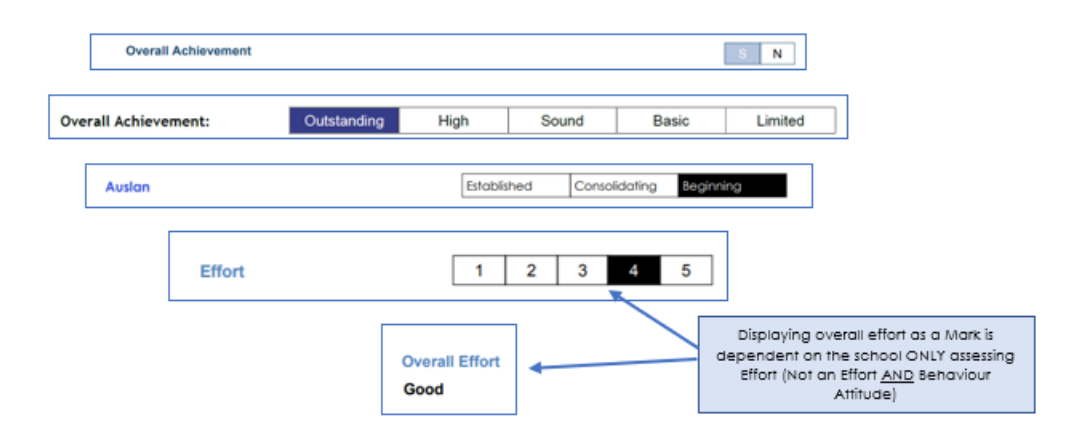

**Figure 37: Overall Grade and Effort component – achievement mark**

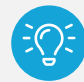

*Victorian schools: This component displays the Achievement and Effort as per the example below. It cannot be used to display an Effort and Behaviour Attitude.*

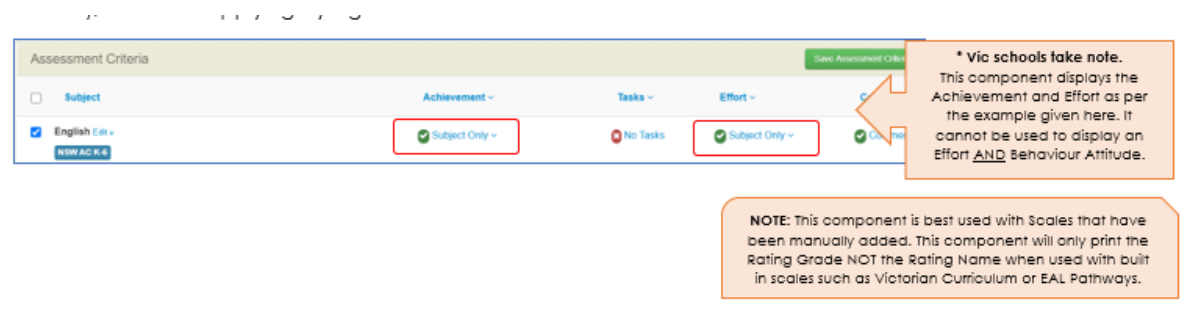

**Figure 38: Overall Grade and Effort component – effort mark**

# <span id="page-25-0"></span>Overall Grade and Effort Table (Design)

### <span id="page-25-1"></span>**Purpose**

This component shows an overall mark for all subjects in a compact table. It is best used with Scales that have been manually added. This component only prints the Rating Grade NOT the Rating Name when used with built-in scales such as Victorian Curriculum or EAL Pathways.

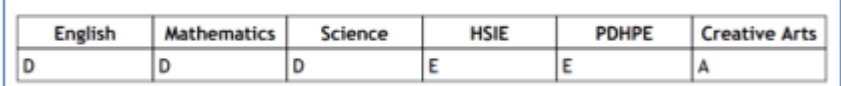

#### **Figure 39: Overall Mark Overview component**

# <span id="page-25-2"></span>Overall Grade and Effort Table (Subject Layout)

### <span id="page-25-3"></span>**Purpose**

This component displays one or more overall marks for a subject. This can be set to the achievement or effort mark. This component is best used with Scales that have been manually added. This component only prints the Rating Grade NOT the Rating Name when used with built-in scales such as Victorian Curriculum or EAL Pathways.

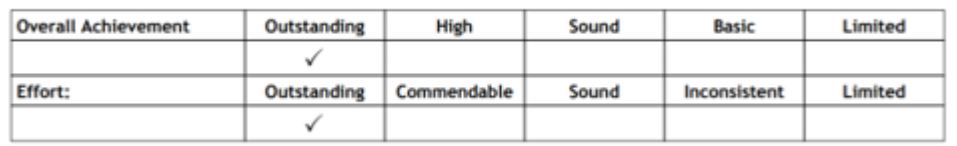

**Figure 40: Overall Mark Table component**

# <span id="page-25-4"></span>Overall Grade, Effort & Comments (Subject Layout)

### <span id="page-25-5"></span>Purpose

This component displays the overall marks and comments in one component to achieve a more compact subject display.

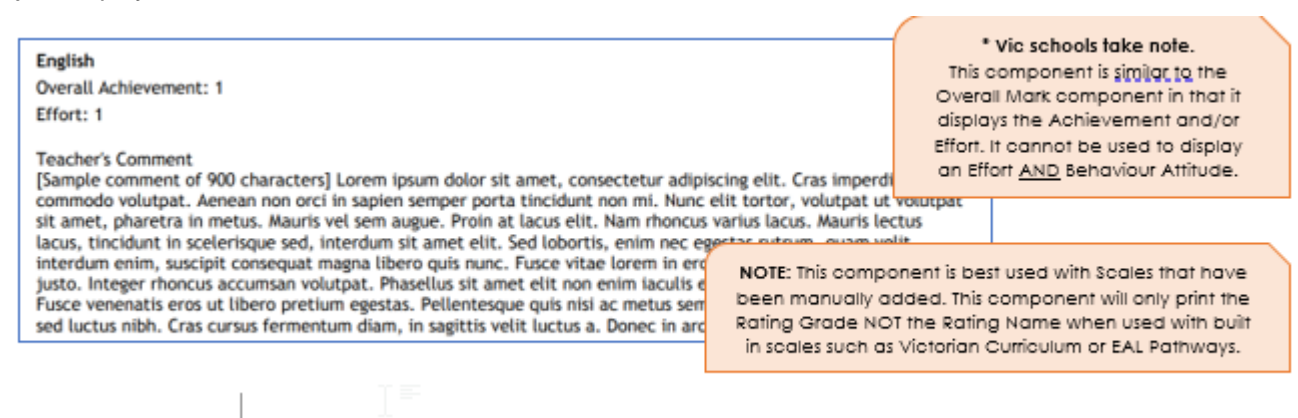

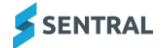

# <span id="page-26-0"></span>Page Break (Both)

### <span id="page-26-1"></span>**Purpose**

This component makes the report run onto a new page after the previous component.

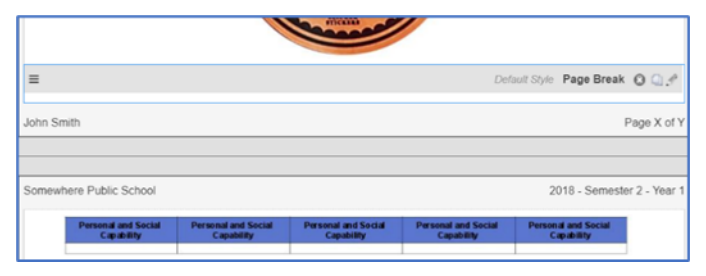

**Figure 41: Page Break component**

# <span id="page-26-2"></span>Progression Example (AusVELS or VC) (Design)

### <span id="page-26-3"></span>Purpose

This component displays a sample progression graphic with an explanation of its features.

### <span id="page-26-4"></span>**Options**

Your options include:

- ⚫ adjusting the colour for the level headings
- ⚫ adjusting the colour for the expected level
- the ability to print the rating grade, rating name, rating shortname, progression score or to hide the rating
- ⚫ applying styling to the various parts of the component
- ⚫ overriding the text that refers to a child's previous achievement.

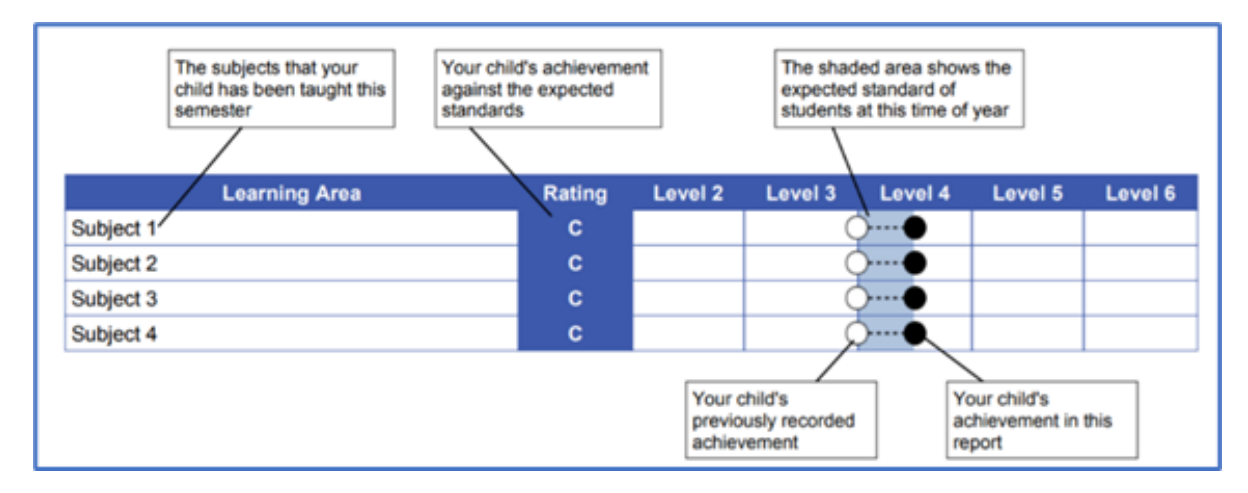

**Figure 42: Progression example 1**

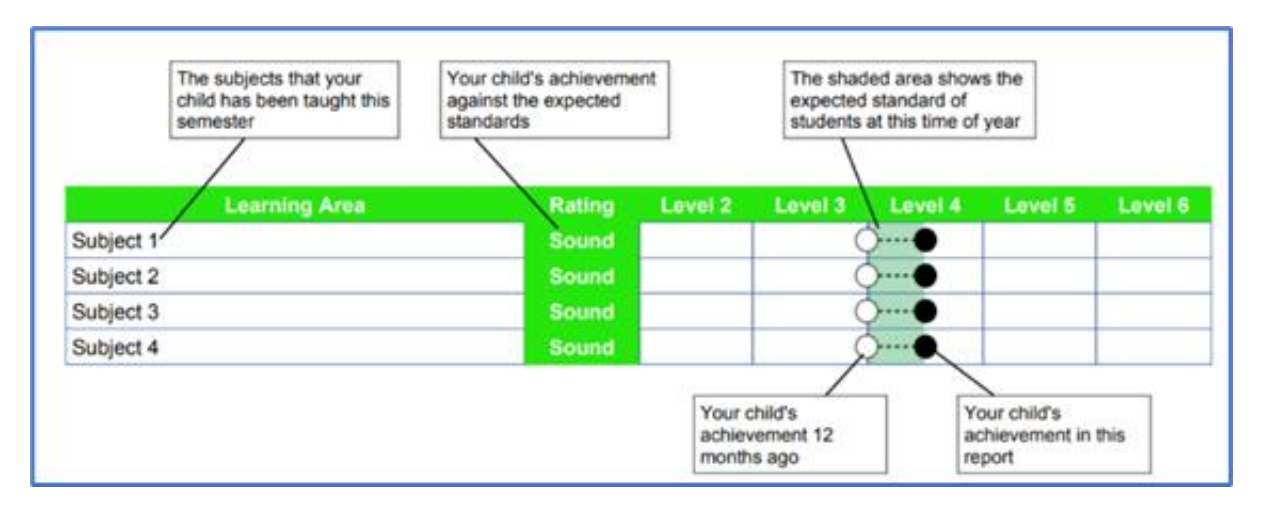

**Figure 43: Progression example 2**

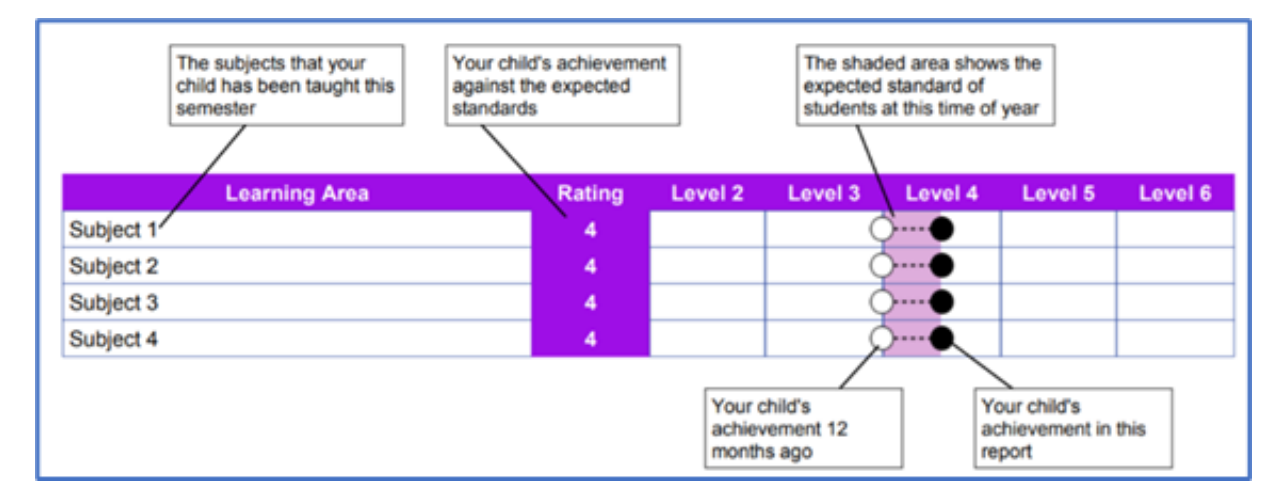

### **Figure 44: Progression example 3**

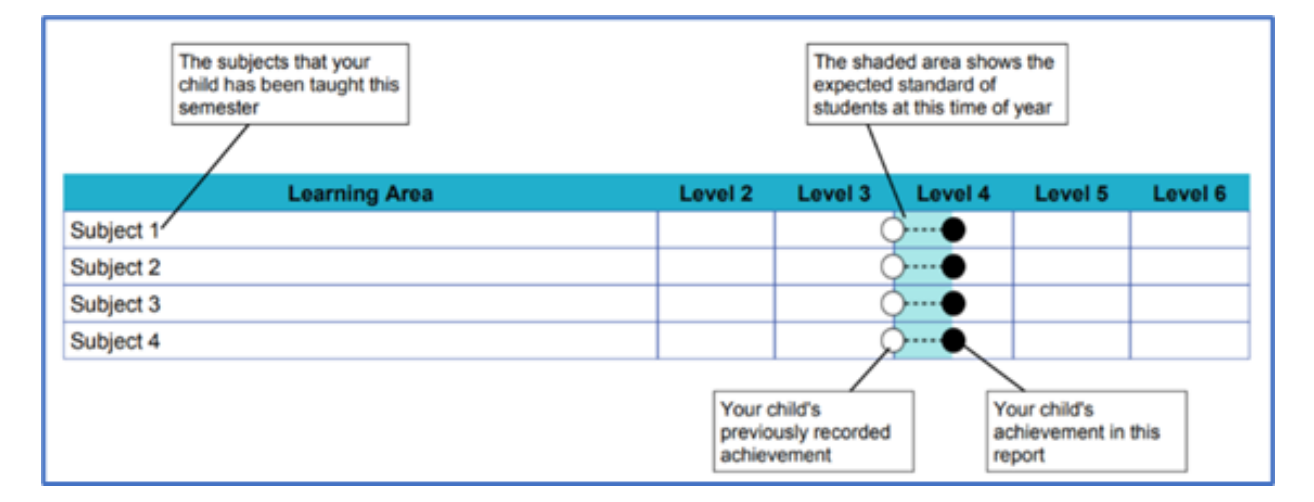

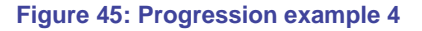

# <span id="page-27-0"></span>Progression Explanation (AusVELS) (Design)

### <span id="page-27-1"></span>Purpose

This component displays an explanation of the grades and graphics used in the Progression Points component.

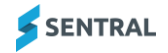

### <span id="page-28-0"></span>**Options**

Your options include:

- showing the achievement this report
- ⚫ showing the previous achievement
- showing the achievement progress
- ⚫ showing the expected achievement
- ⚫ adjusting borders and colours
- ⚫ modifying the achievement colour
- showing the grade rating
- applying headings
- editing the reference period for previous achievements
- applying styling.

#### Leaend:

- A Well above the standard expected at this time of year
- B Above the standard expected at this time of year
- C At the standard expected at this time of year
- D Below the standard expected at this time of year E Well below the standard expected at this time of year

- Your child's achievement this report
- Your child's achievement 12 months ago
- Your child's progress over the last 12 months
- The expected level of achievement

#### **Figure 46: Progress Explanation component**

# <span id="page-28-1"></span>Progression Point Breakdown (Subject Layout)

### <span id="page-28-2"></span>**Purpose**

Rating:

This component displays the learning areas that the student is studying as well as the rating and progression point progress for that learning area.

### <span id="page-28-3"></span>**Options**

Your options include:

- adjusting the colour for the level headings
- ⚫ adjusting the colour for the expected level
- choosing to hide rows if no results are present
- ⚫ deciding how many levels to display
- ⚫ choosing whether to print the rating grade, rating name, rating shortname, progression score or to hide the rating
- ⚫ applying styling to the various parts of the component
- ⚫ adjusting the columns. You may need to do this if you are displaying the rating name).
- adjusting the progression point circle size
- ⚫ renaming the heading that shows above the domains.

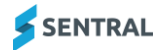

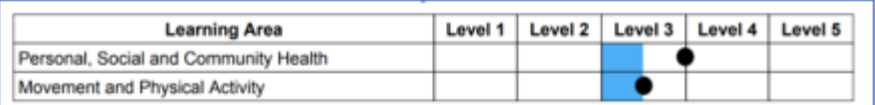

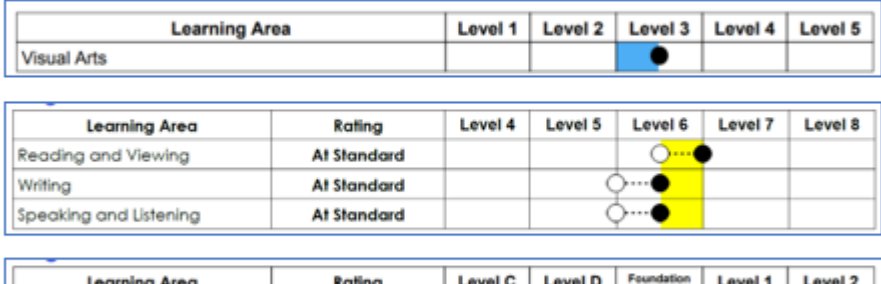

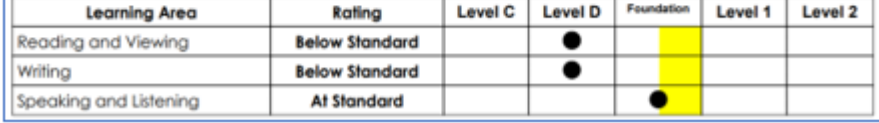

#### **Figure 47: Progression Point Breakdown component**

# <span id="page-29-0"></span>Progression Point Rating (Subject Layout)

### <span id="page-29-1"></span>**Purpose**

This component displays the calculated overall rating for a subject marked using the AusVELS progression point. It does not display rating name.

### <span id="page-29-2"></span>**Options**

Your options include adjusting the rating colour, the achieved rating colour, and applying styling.

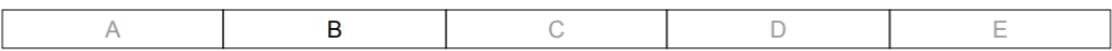

#### **Figure 48: Progress Point Rating**

# <span id="page-29-3"></span>Progression Points (Design)

### <span id="page-29-4"></span>**Purpose**

This component displays the learning areas that the student is studying as well as the rating and progression point progress for that learning area.

### <span id="page-29-5"></span>**Options**

Your options include:

- ⚫ adjusting the colour for the level headings
- adjusting the colour for the expected level
- ⚫ the ability to hide rows if no results are present
- choosing how many levels to display
- ⚫ the ability to print the rating grade, rating name, rating shortname, progression score or to hide the rating
- ⚫ applying styling to the various parts of the component
- overriding the word Foundation (with let's say Prep)
- ⚫ adjusting the columns (this may need to be done if you are displaying the rating name).

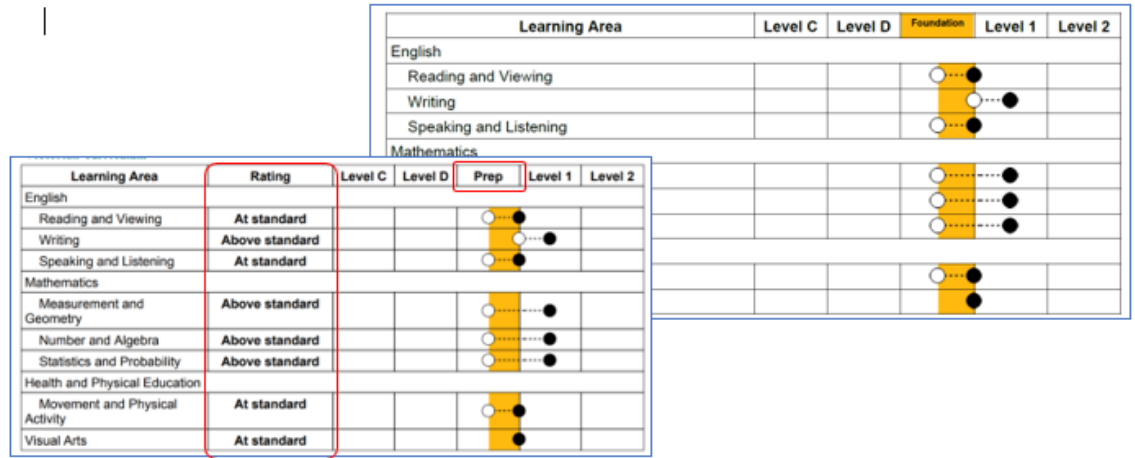

#### **Figure 49: Progression Points component**

# <span id="page-30-0"></span>School Activities (Design)

### <span id="page-30-1"></span>Purpose

This component shows a student's school activities in a tabular format.

### <span id="page-30-2"></span>**Options**

Your options include:

- ⚫ adding customised headings
- displaying 1, 2 or 3 columns
- ⚫ including spacing between columns
- ⚫ showing all activities or only involved activities
- showing involved tick or not involved cross
- applying styling.

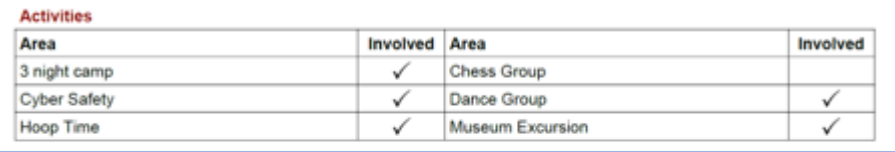

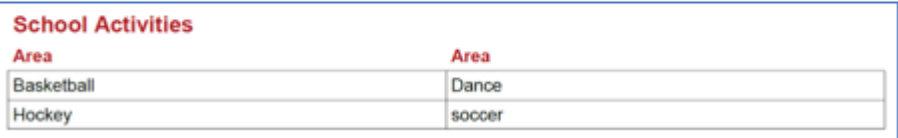

#### **Figure 50: School Activities component**

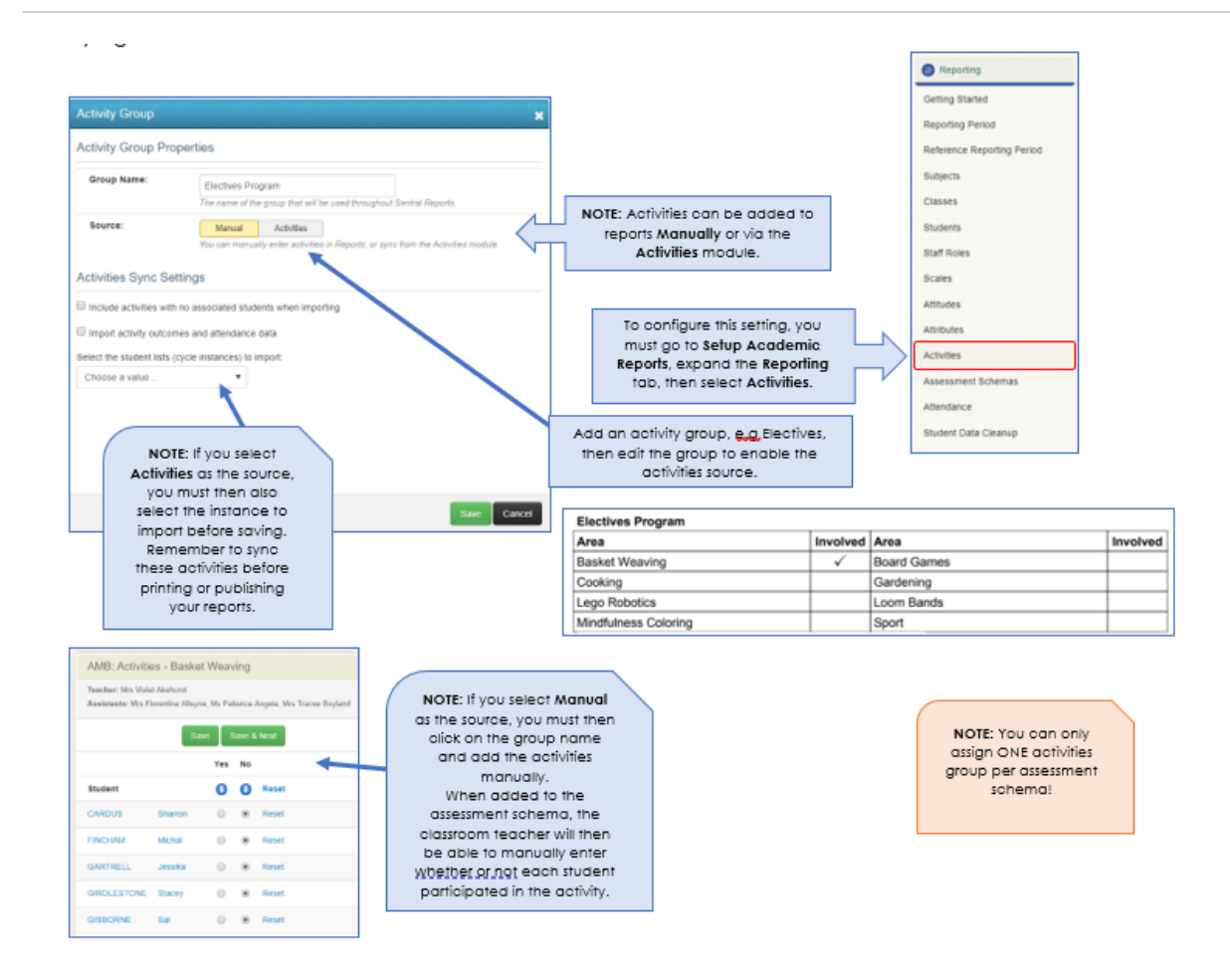

**Figure 51: School Activities - more detail**

# <span id="page-31-0"></span>School Activity Points

### <span id="page-31-1"></span>Purpose

This component allows you to insert a tabular format for points earned by a student over select cycles. If you don't nominate all year groups, you won't see Year 7-12.

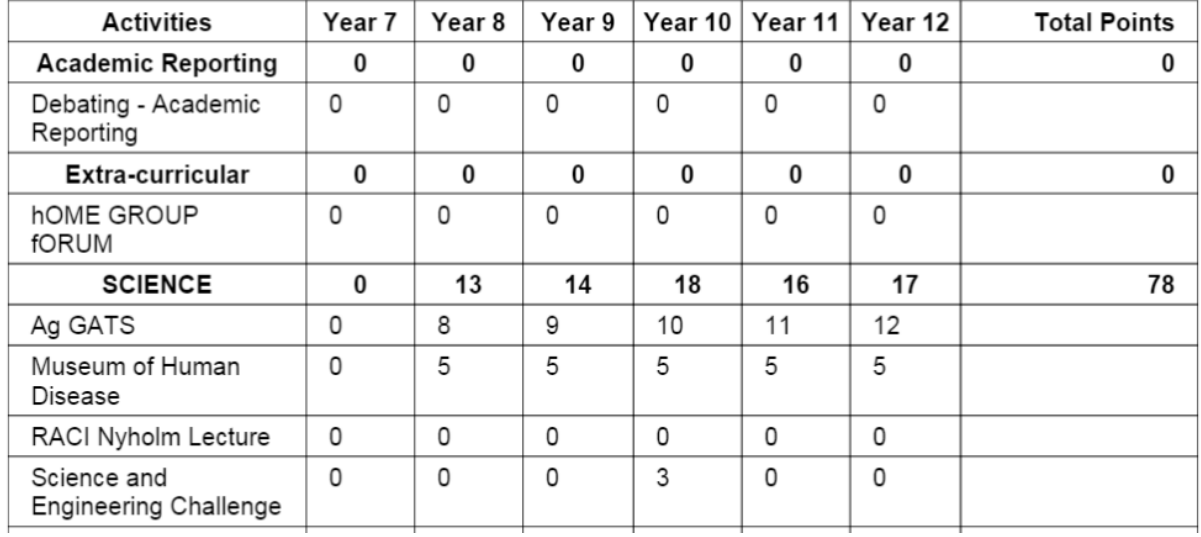

**Figure 52: School Activity Points component**

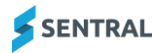

# <span id="page-32-0"></span>School Logo (Both)

### <span id="page-32-1"></span>Purpose

This component allows you to insert the School Logo image as defined in Sentral Setup.

### <span id="page-32-2"></span>**Options**

You have the option to adjust the size or the alignment and to add padding where necessary.

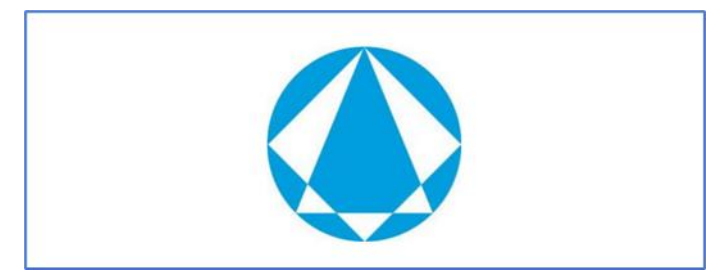

**Figure 53: School Logo component**

# <span id="page-32-3"></span>School Name (Design)

### <span id="page-32-4"></span>Purpose

This component displays the school name as configured in the global Sentral settings area.

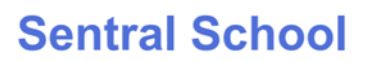

**Figure 54: School Name component**

# <span id="page-32-5"></span>Self-Assessment (Design)

### <span id="page-32-6"></span>Purpose

This component displays a student's self-assessment comment entered through the portal.

### <span id="page-32-7"></span>**Options**

Your options include adding a heading, adjusting the comment area size and applying styling.

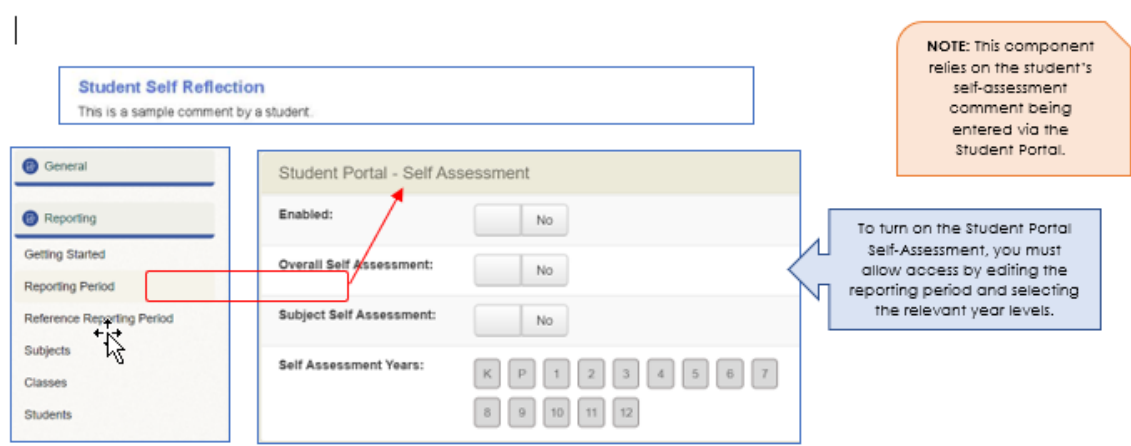

**Figure 55: Self Assessment component**

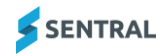

# <span id="page-33-0"></span>Signatures (Both)

### <span id="page-33-1"></span>Purpose

This component gives a space for the Teacher, Assistant Principal or Principal to place their signature.

### <span id="page-33-2"></span>**Options**

Your options include printing 3 signatures in a row and specifying the title for each, choosing where the signature prints (left or under the title), displaying a line to put a signature on as well as applying styling.

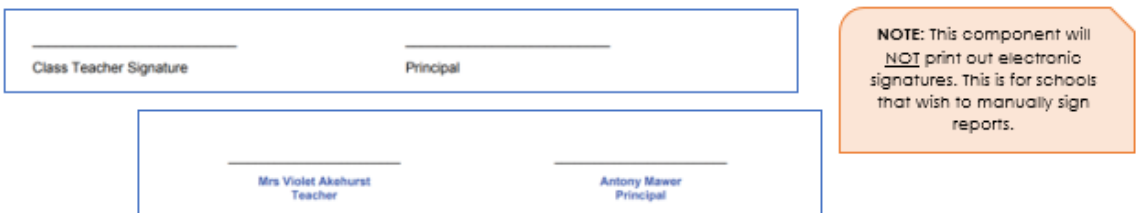

#### **Figure 56: Signatures component**

# <span id="page-33-3"></span>Staff Signature Image (Design)

### <span id="page-33-4"></span>Purpose

This component displays an uploaded staff signature image.

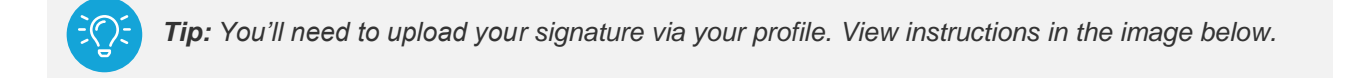

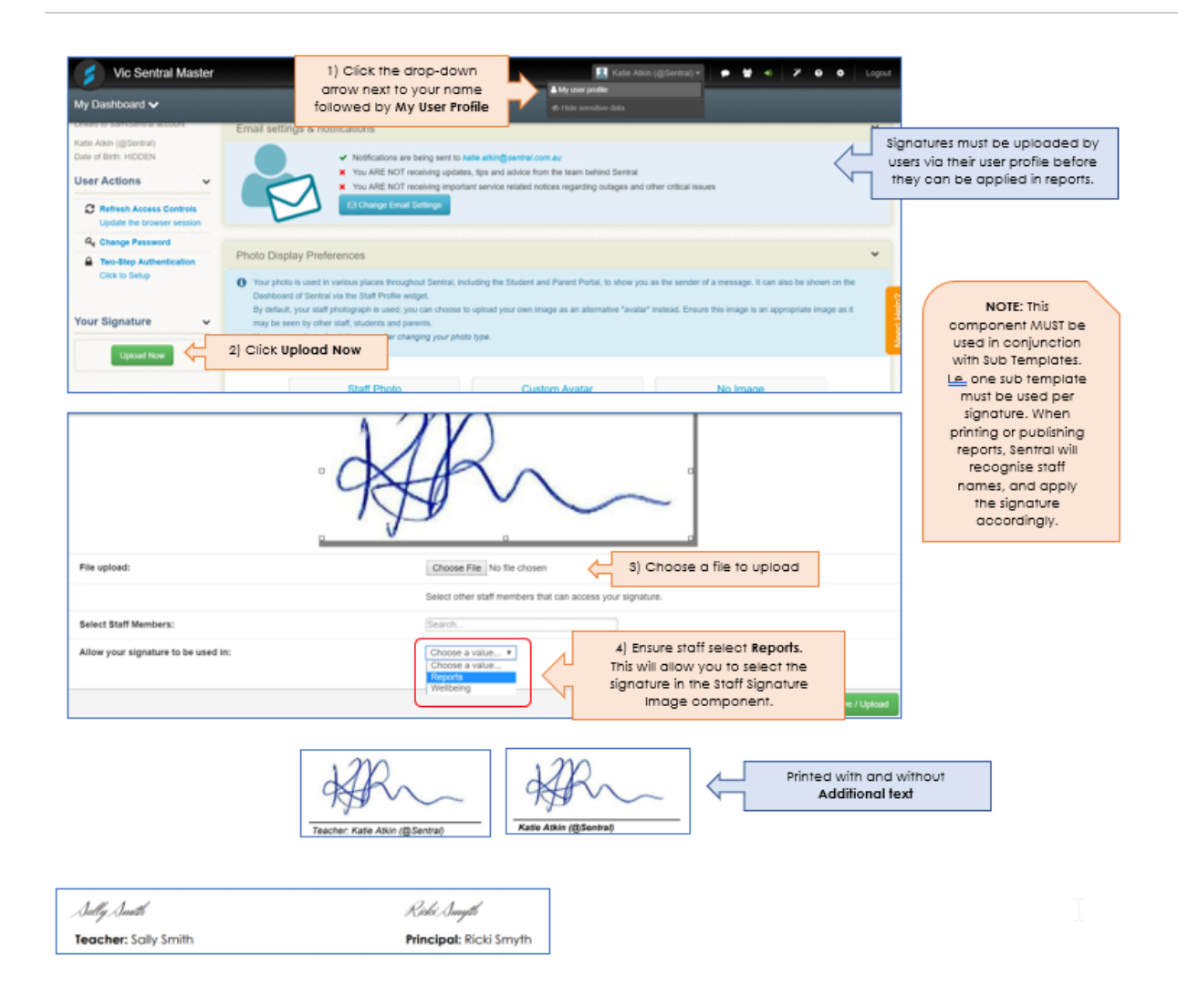

#### **Figure 57: Staff Signature Image component**

# <span id="page-34-0"></span>Student Comment (Design)

### <span id="page-34-1"></span>Purpose

This component displays a student's overall comment..

This component can be used with any comment type (Overall or Subject) but cannot be used for specific subject comments such as Health and PE or Library. Specific subject comments are done in the Subject Layouts tab using the Comment component.

### <span id="page-34-2"></span>**Options**

Your options include:

- ⚫ selecting which comment type the component will get its information from
- showing a heading or comment label
- ⚫ adjusting the column widths and applying styling.
- ⚫ displaying a comment name and who wrote the comment (Teacher, Year Advisor or Principal).

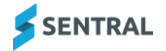

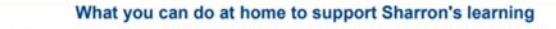

- Listen to Sharryn read every night, stopping to ask questions and clarify understanding. - Allow her to assist with daily tasks such as shopping to further her knowledge of money.<br>- Play board games with Sharryn that allow turn taking, counting and communication.

**Figure 58: Student Comment component**

# <span id="page-35-0"></span>Student Comment 2 Columns (Design)

### <span id="page-35-1"></span>**Purpose**

This component displays a student's overall comments. This component is useful to show two overall comments side by side. You can use with any comment type (Overall or Subject) but you can't use it for specific subject comments such as Health and PE or Library.Do this in the Subject Layouts tab using the Comment component instead.

### <span id="page-35-2"></span>**Options**

Your options include selecting which comment type the component get its information from, showing a heading or comment label, adjusting the column widths, and applying styling. You also have the option to display a comment name and who wrote the comment (Teacher, Year Advisor or Principal).

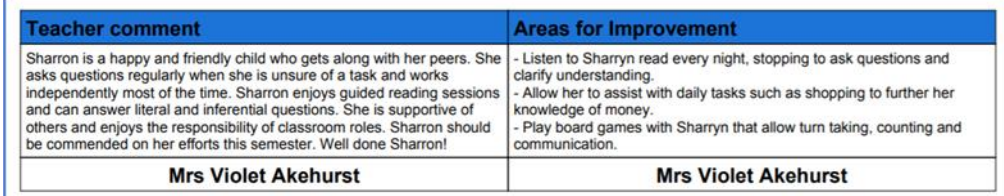

**Figure 59: Student Comment 2 Columns component**

# <span id="page-35-3"></span>Student Information (Both)

### <span id="page-35-4"></span>Purpose

This component allows you to display relevant details about the student for this subject. The component can display the student's name, class, reporting year, school year, attendance, head teacher, teacher.

### <span id="page-35-5"></span>**Options**

Your options include showing the label, centring text, treating text and data as one cell, and applying styling.

You are limited to two pieces of information to print with this component. Selecting None in either the left or right-side information ensures that only one piece of information is displayed.

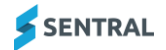

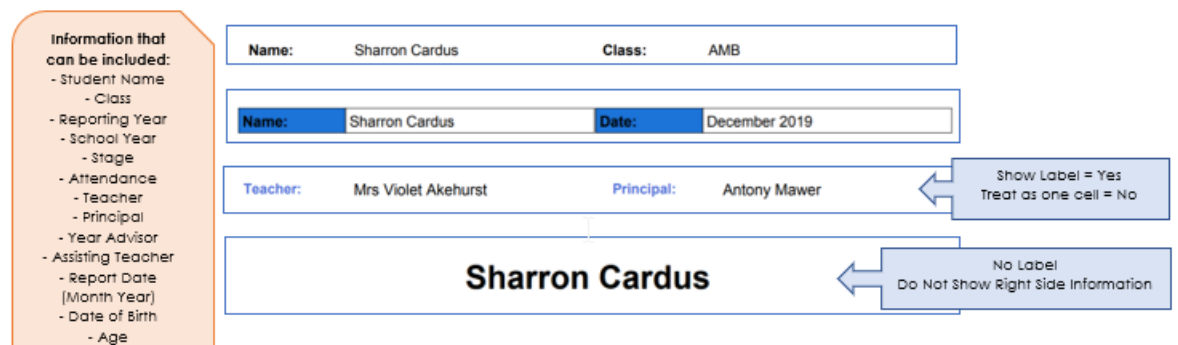

#### **Figure 60: Student Information**

# <span id="page-36-0"></span>Student Photo (Design)

### <span id="page-36-1"></span>Purpose

This component allows you to insert a student's photo into the report.

### <span id="page-36-2"></span>**Options**

Your options include adjusting the photo size, the photo quality, the photo alignment, and what to print if the student has no photo. For example, link to a school photo uploaded in the Image Bank.

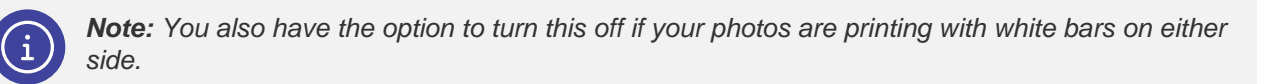

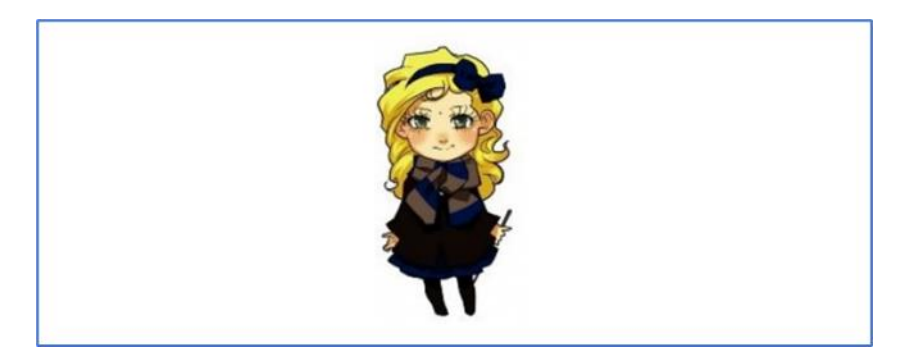

**Figure 61: Student Photo component**

# <span id="page-36-3"></span>Subjects (Design)

### <span id="page-36-4"></span>**Purpose**

This component is a container that displays the subject layouts for all subjects that the student is assigned to. Once you place a Subject component into a report, use the Subject Layouts tab to determine the look and feel of the individual subjects.

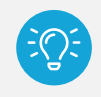

*Tip: The Subjects component is a way of linking the Subjects component and the Subject Layouts and printing each subject according to the correct template.*

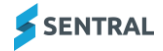

## <span id="page-37-0"></span>**Options**

Your options include:

- ⚫ selecting per page or multiple page subjects You get to choose if each subject is on its own page (e.g. English) or if multiple subjects should print on the same page (e.g. specialist classes)
- assigning the subjects to the Subject Layouts
- applying padding.

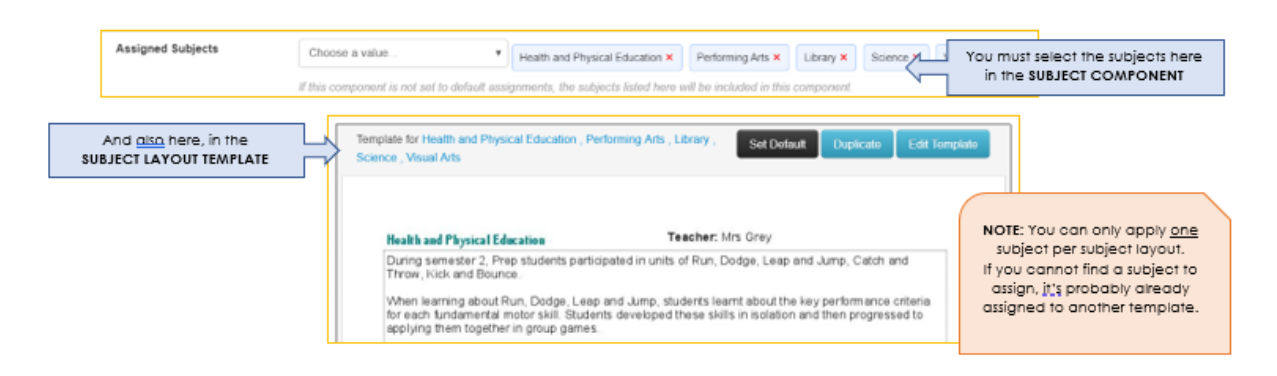

### **Figure 62: Subjects component**

# <span id="page-37-1"></span>Subject Information (Design)

### <span id="page-37-2"></span>**Purpose**

The subject description gives a space to place some free form information on a subject outside the normal flow of the subjects. This information is only shown for students that are studying that subject.

### <span id="page-37-3"></span>**Options**

Your options include selecting the subject the information applies to, whether to add a heading, adding the information to be displayed, and applying styling.

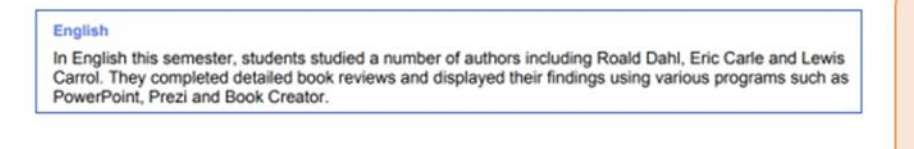

NOTE: Similar to the Course Description component. The Subject Information component will print the same subject information for ALL students, whereas the Course Description component will print the course description relevant for each year level.

**Figure 63: Subject Information component**

# <span id="page-37-4"></span>Subject List (Design)

### <span id="page-37-5"></span>**Purpose**

This component lists all the subjects that the student is studying. It can also optionally display the number of units that the subject is allocated.

### <span id="page-37-6"></span>**Options**

Your options include:

- ⚫ showing the schema name and headings
- showing the class name

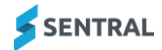

- adding headings
- adjusting column widths
- showing teacher names
- ⚫ showing the number of units per subject
- applying styling.

You can also change the default style at the top of the component to use further options.

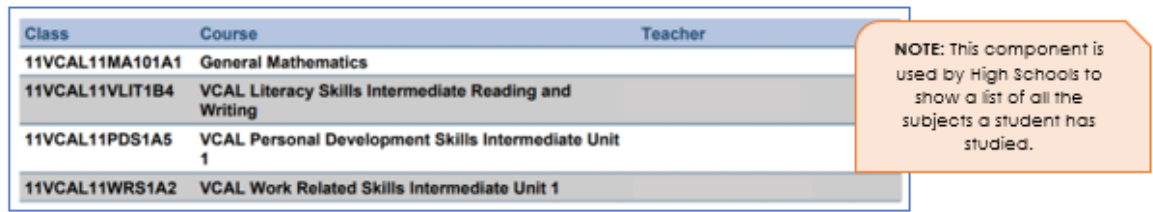

#### **Figure 64: Subject List component**

# <span id="page-38-0"></span>Subject Name (Subject Layout)

### <span id="page-38-1"></span>**Purpose**

This component displays the name of the current subject.

**Music** English

**Figure 65: Subject Name component**

# <span id="page-38-2"></span>Subject Table (Both)

### <span id="page-38-3"></span>Purpose

This component allows you create a tabular display of subject based data.

### <span id="page-38-4"></span>**Options**

Your options include showing headings, rotating headings, adjusting row height and column widths, naming the columns, selecting the type of data to be displayed (examples include displaying marks, comments, attitudes, course results and attributes), and applying styling to the various cells.

You can display up to 6 columns of data using this component.

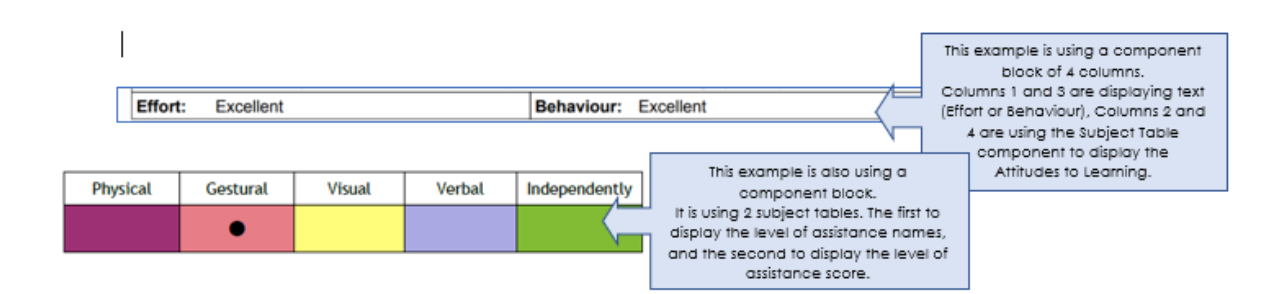

### **Figure 66: Subject Table component**

# <span id="page-39-0"></span>Sub Template (Design)

### <span id="page-39-1"></span>**Purpose**

This component allows you to display the content of another template in a report.

### <span id="page-39-2"></span>Example

An example of using this might be to print a staff member's electronic signature via an image uploaded in the Image Bank (see example below) or by using the Staff Signature Image component. By applying a sub template in this example, it prints the necessary classroom teacher's signature on the assigned rollclass report.

### <span id="page-39-3"></span>**Steps**

- 1. Create a sub template via the Report Templates screen (add components, etc.)
- 2. Add a sub template component into your report template (Design screen) where you wish the sub template to print.
- 3. Link the sub template component to the sub template.
- 4. Specify when you want each sub template to print. Choose whether to print for particular classes or a particular schema.

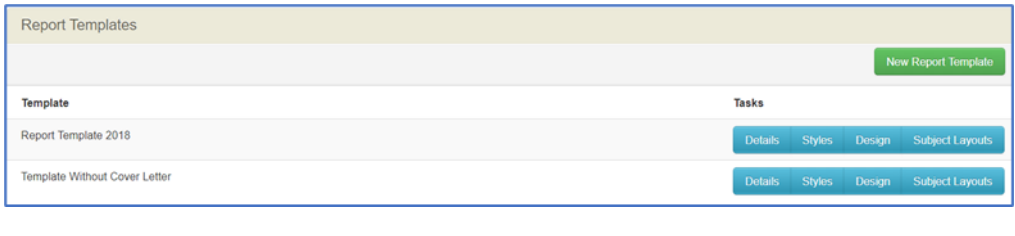

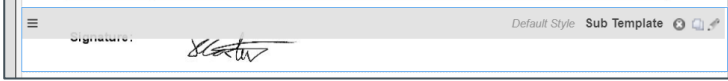

### **Figure 67: Sub Template component**

# <span id="page-39-4"></span>Text (Both)

### <span id="page-39-5"></span>**Purpose**

This component places freeform text into the report.

### <span id="page-39-6"></span>**Options**

You can use the component styling to choose if this text is regular text or report headings. You can use Merge fields with a text component to pre-populate specific information. You can use Merge fields to add a student's full name or preferred name, last name, rollclass, year level, attendance data, the rollclass teacher's name, the assisting teacher's (specialist) name, the name of the reporting semester, the school name, Principal's name, plus much more.

Your options also include text transformation, text rotation, adjusting the text area size and applying styling.

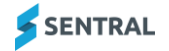

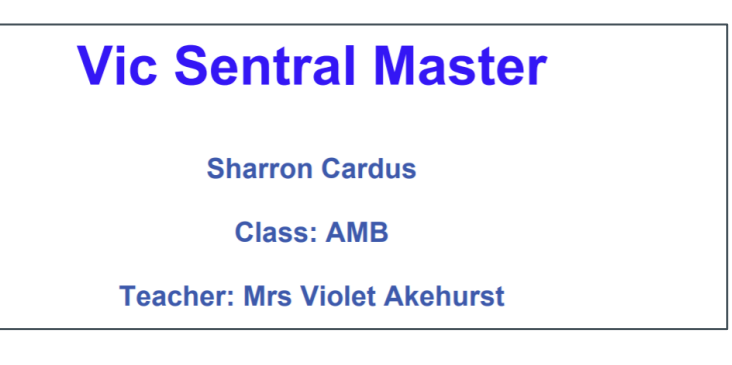

#### **Figure 68: Text component**

# <span id="page-40-0"></span>Text – 2 Column (Both)

### <span id="page-40-1"></span>Purpose

This component places freeform text into the report.

### <span id="page-40-2"></span>**Options**

You can use the component styling to make this text regular text or report headings. You can use Merge fields with a text component to pre-populate specific information. You can use Merge fields to add a student's full name or preferred name, last name, rollclass, year level, attendance data, the rollclass teacher's name, the assisting teacher's (specialist) name, the name of the reporting semester, the school name, Principal's name, plus much more.

Your options also include adding specific information into each column, adjusting the column widths, including a background image, adjusting the image size, adjusting the image alignment, and applying styling.

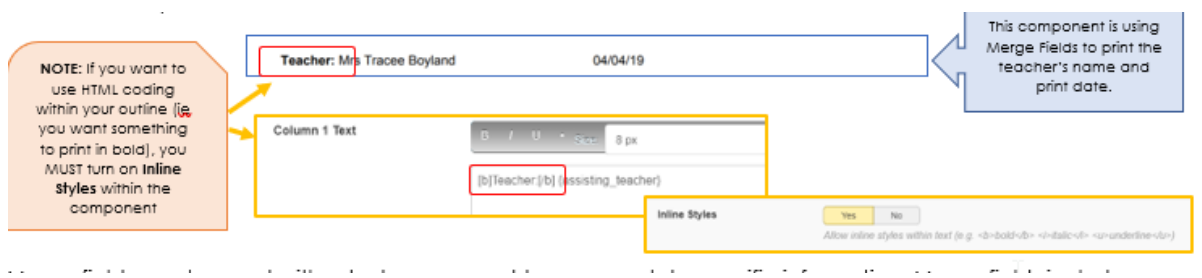

**Figure 69: Text - 2 component**

# <span id="page-40-3"></span>Welfare Incidents (Design)

### <span id="page-40-4"></span>Purpose

This component shows a table of incidents for a student within a set date range.

### <span id="page-40-5"></span>**Options**

Your options include choosing which incident types display, setting the date range, and applying styling.

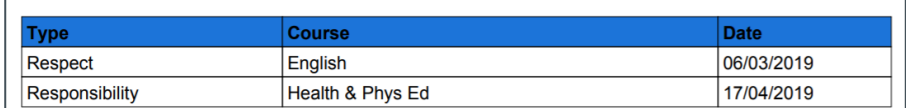

#### **Figure 70: Welfare Incidents components**

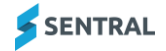

# <span id="page-41-0"></span>Welfare Level (Design)

### <span id="page-41-1"></span>**Purpose**

This component shows a student's level from Sentral Welfare as of a specific date and time.

### <span id="page-41-2"></span>**Options**

Your options include adding a heading, setting the date range of the student's current welfare level, and applying styling.

**Welfare Level:** 

Level 1

**Figure 71: Welfare Level component**

# <span id="page-41-3"></span>Welfare Summary (Design)

### <span id="page-41-4"></span>Purpose

This component shows satisfactory/unsatisfactory status of a student depending on criteria chosen.

### <span id="page-41-5"></span>**Options**

Your options include adding a heading, selecting which type of incidents to compare against (positive or negative), setting a threshold that controls when to display the word satisfactory or unsatisfactory, setting the date range, and applying styling.

Welfare Summary: Unsatisfactory

**Figure 72: Welfare Summary component**

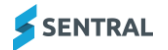

# <span id="page-42-0"></span>Available components

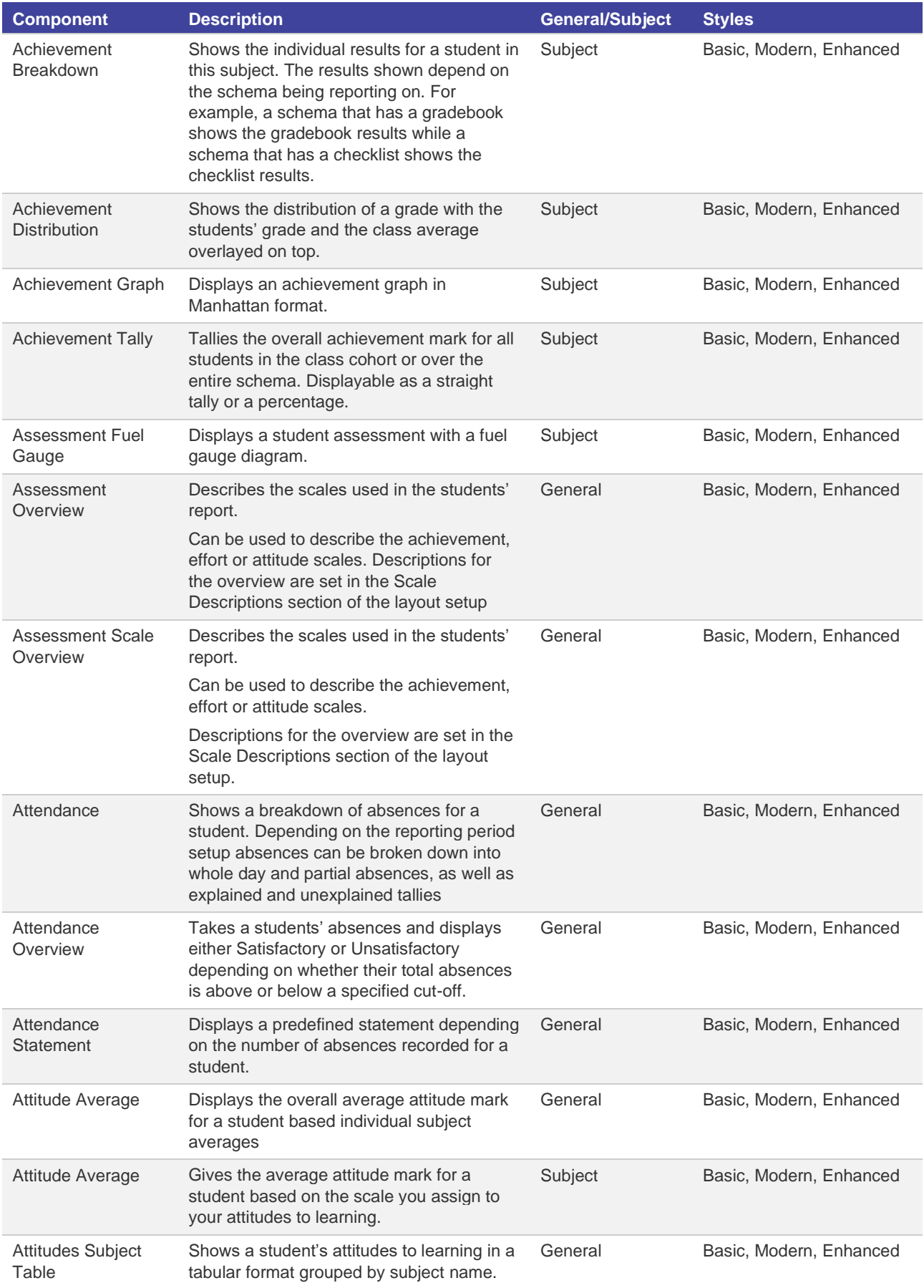

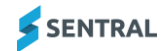

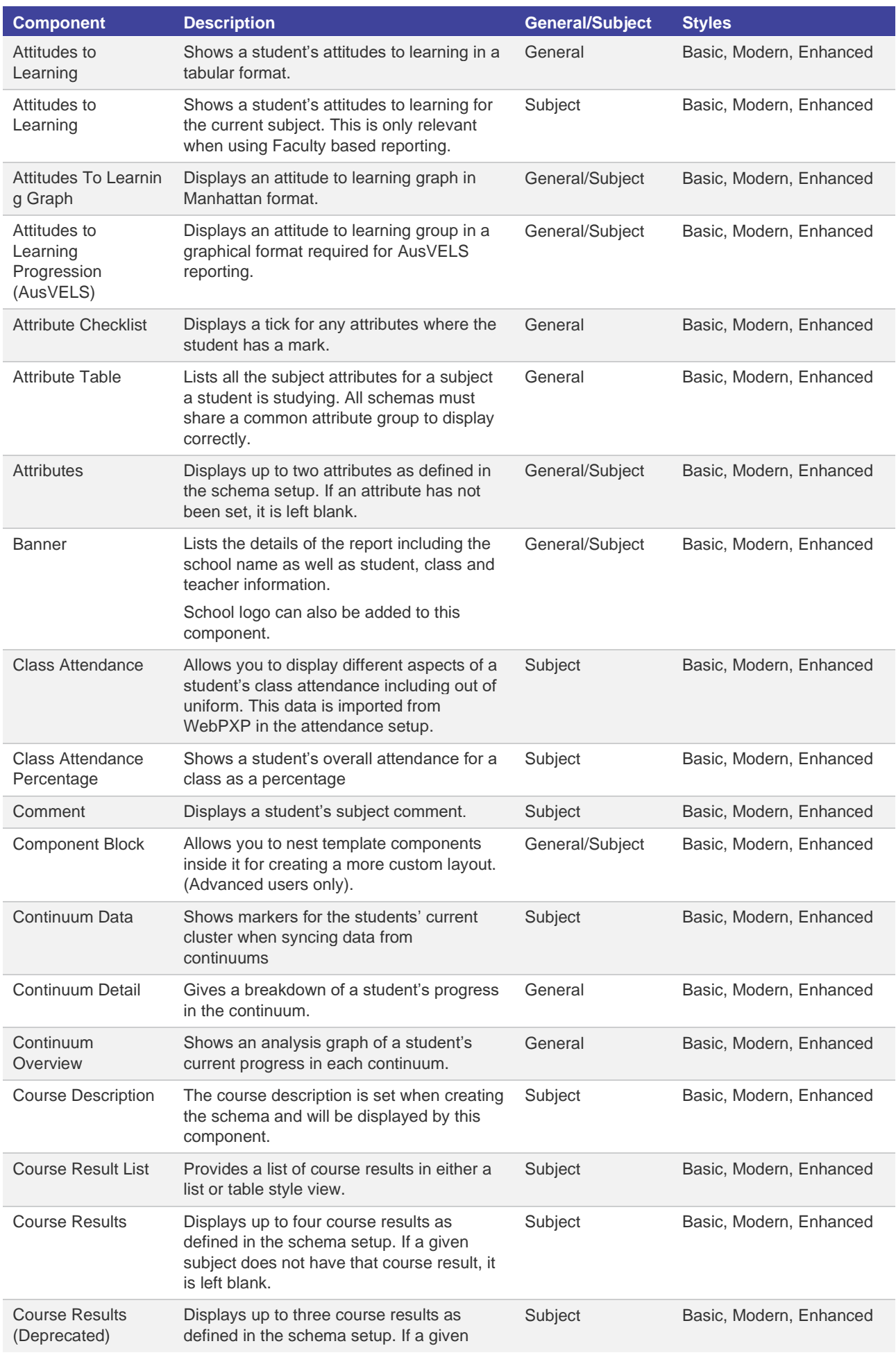

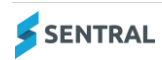

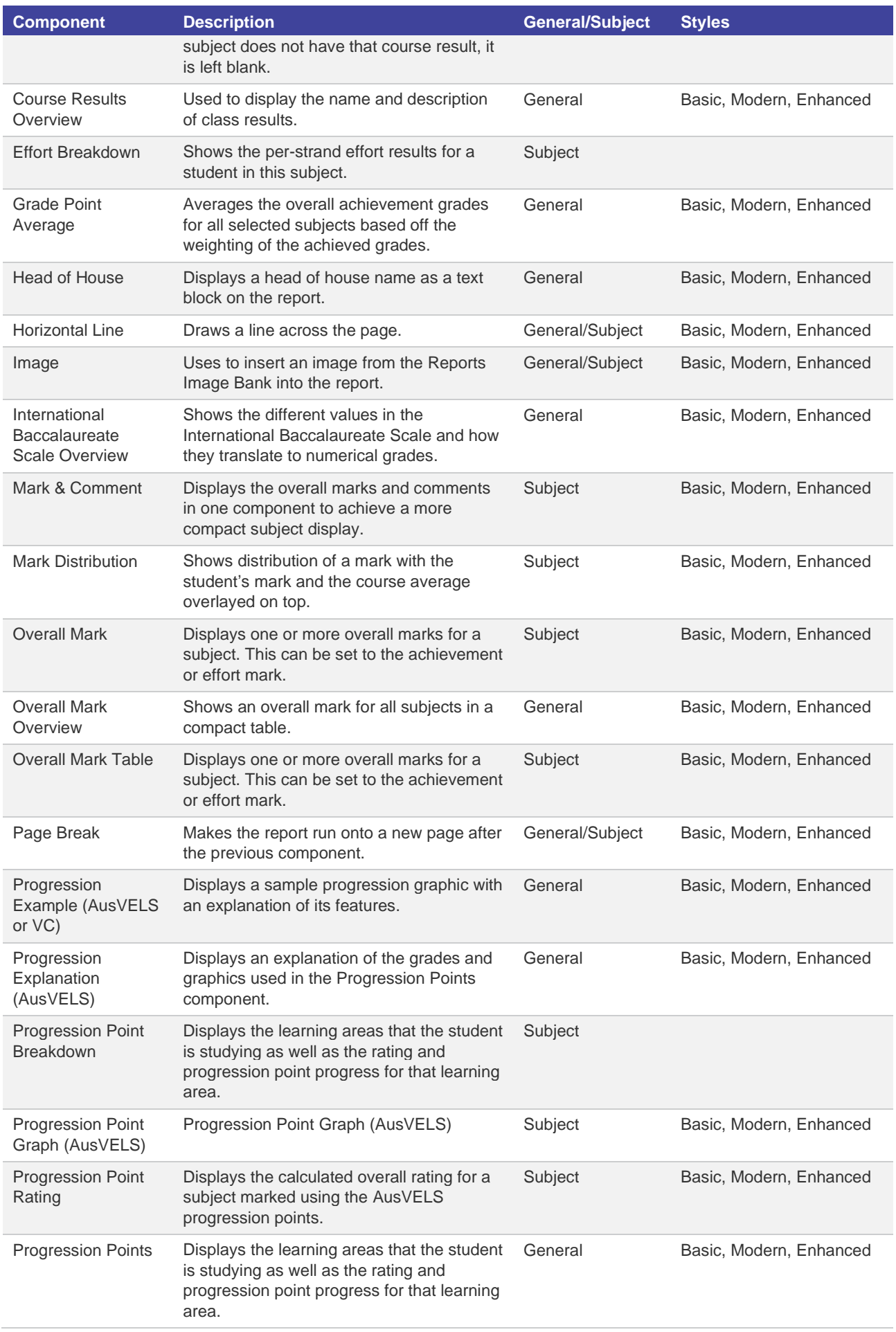

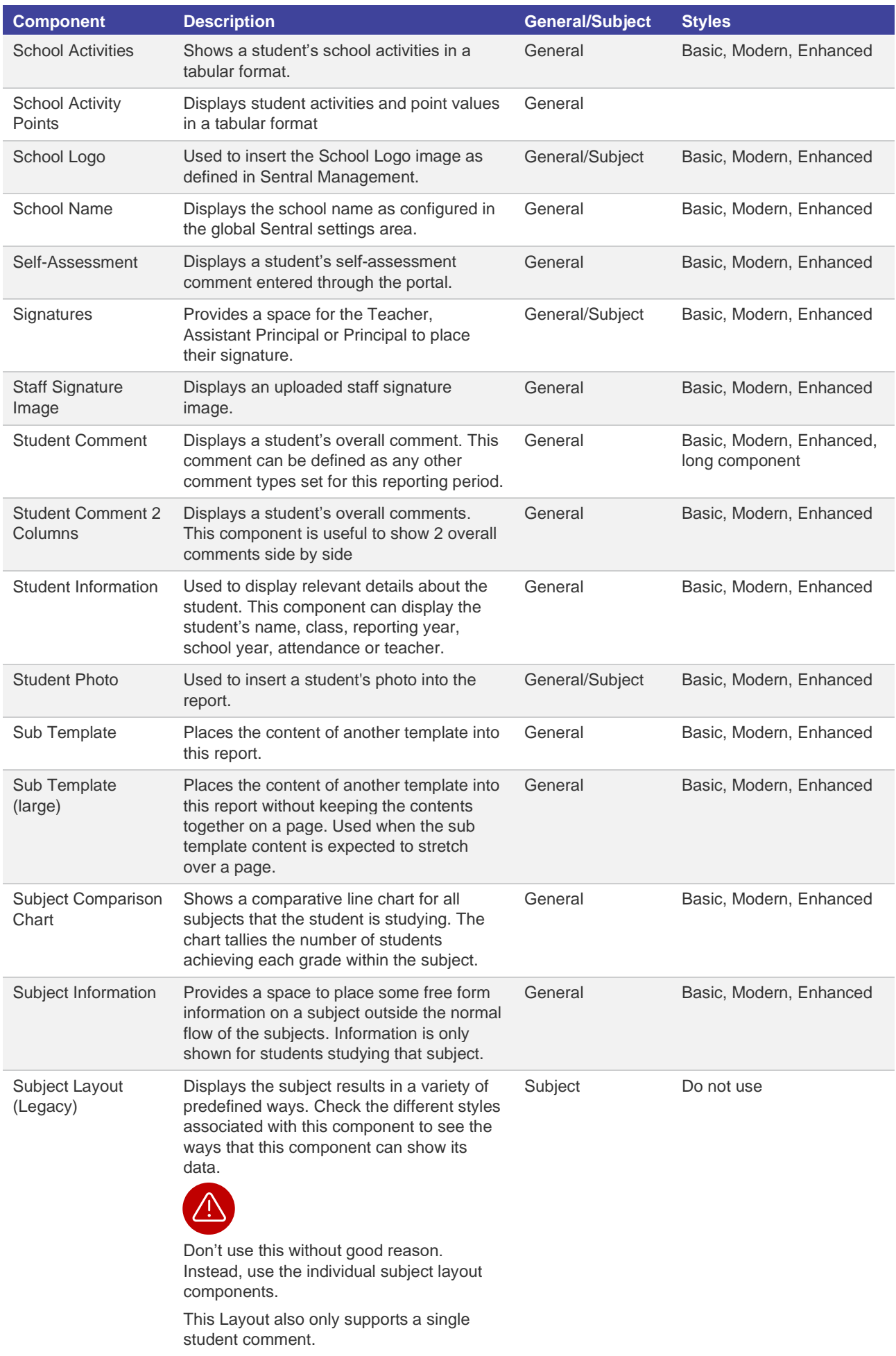

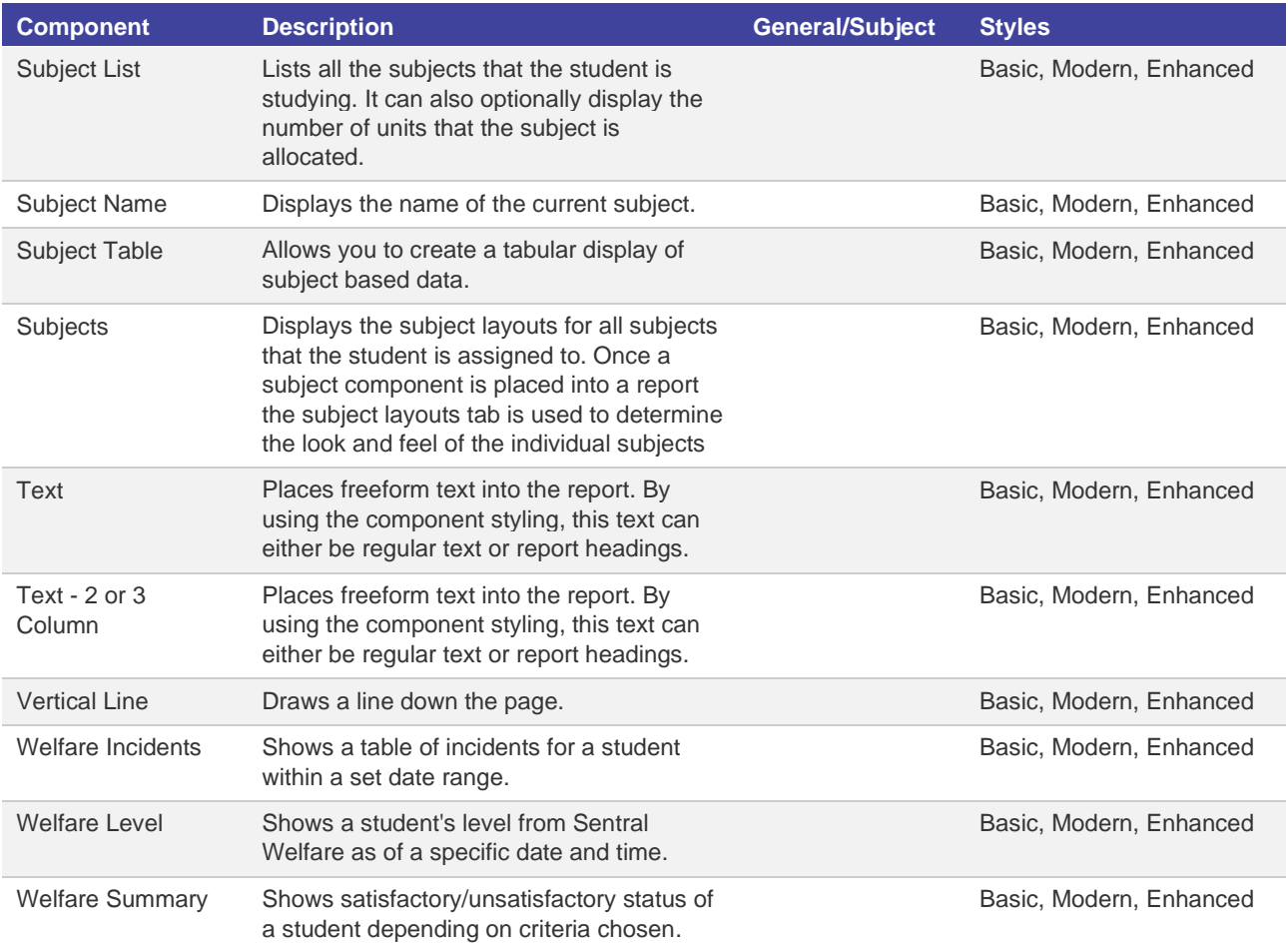